# **Getting Started Using ADAMS/View**

This guide provides overview information and step-by-step procedures for building, simulating, and refining a model using ADAMS/View software. You will solve an actual design problem, as you construct a hand latch for closing large containers. In the process, you will learn how to use the features of ADAMS/View to solve your own design problems, from concept to finished product.

Select an entry below to get started:

- [Introducing the Latch Design Problem 3](#page-2-0)
- [Building Your Model 9](#page-8-0)
- [Testing Your First Prototype 27](#page-26-0)
- [Reviewing Results Against Physical Test Data 39](#page-38-0)
- [Improving Your Design 45](#page-44-0)
- [Iterating Your Design 51](#page-50-0)
- [Optimizing Your Design 59](#page-58-0)
- [Automating the Design Process 67](#page-66-0)
- [Main Toolbox 77](#page-76-0)

The information in this document is furnished for informational use only, may be revised from time to time, and should not be construed as a commitment by MSC.Software Corporation. MSC.Software Corporation assumes no responsibility or liability for any errors or inaccuracies that may appear in this document.

#### **Copyright Information**

This document contains proprietary and copyrighted information. MSC.Software Corporation permits licensees of MSC.ADAMS<sup>®</sup> software products to print out or copy this document or portions thereof solely for internal use in connection with the licensed software. No part of this document may be copied for any other purpose or distributed or translated into any other language without the prior written permission of MSC.Software Corporation.

Copyright © 2004 MSC.Software Corporation. All rights reserved. Printed in the United States of America.

#### **Trademarks**

ADAMS, EASY5, MSC, MSC., MSC.ADAMS, MSC.EASY5, and all product names in the MSC.ADAMS Product Line are trademarks or registered trademarks of MSC.Software Corporation and/or its subsidiaries.

NASTRAN is a registered trademark of the National Aeronautics Space Administration. MSC.Nastran is an enhanced proprietary version developed and maintained by MSC.Software Corporation. All other trademarks are the property of their respective owners.

#### **Government Use**

Use, duplication, or disclosure by the U.S. Government is subject to restrictions as set forth in FAR 12.212 [\(Commercial Computer Software\) and DFARS 227.7202 \(Commercial Computer Software and Commercial](#page-2-0)  Computer Software Documentation), as applicable.

# <span id="page-2-0"></span>**Introducing the Latch Design Problem**

# **Overview**

This tutorial introduces you to the process of solving an engineering design problem using ADAMS/View.

We assume that you will work through this tutorial in sequential order. Therefore, we give you more guidance in the beginning and less as you proceed through the tutorial. If you choose not to work through the tutorial in sequential order, you can import command files into ADAMS/View at different points in the tutorial and start working from there. You may, however, have to reference the beginning chapters for some of the basic concepts.

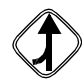

Look for the merge symbol at the beginning of each chapter to find out which file to import.

This chapter contains the following sections:

- [What You Will Learn, 4](#page-3-0)
- [What You Will Create, 6](#page-5-0)

# <span id="page-3-0"></span>**What You Will Learn**

The tutorial leads you through the design process steps outlined in Figure 1 [on page 5.](#page-4-0) These are the four basic steps you should follow whenever you use ADAMS/View to create and test models:

## **Build a model by:**

■ Including moving parts, joints, flexible connections, and applied forces.

### **Test your design by:**

- Performing simulations as you build up your model.
- Simulating the motion of the model as it would perform in actual operation.

## **Review your test by:**

- Viewing the results of the simulations.
- Comparing physical test data with the results of the virtual simulation.

### **Improve your model by:**

- Refining your model so your virtual test data matches your physical test data.
- Iterating your design to assess the sensitivity of its performance to various design changes.
- Optimizing your design to find the best combination of design parameters to achieve maximum performance.

Finally, you can automate the design process steps so you can quickly evalutate various design options.

<span id="page-4-0"></span>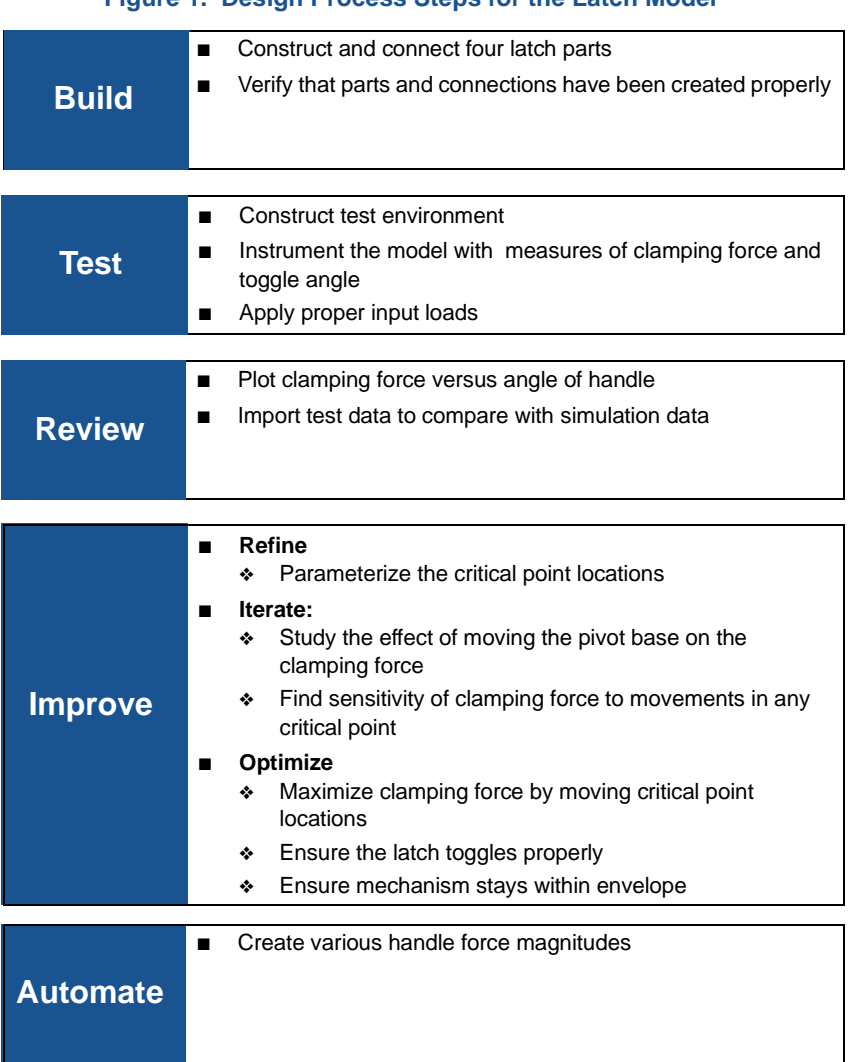

# <span id="page-5-0"></span>**What You Will Create**

In this tutorial, you'll build a latch model that is required to securely clamp two halves of large shipping containers together. The latch design problem is based on a latch developed by Earl V. Holman of North American Aviation, Inc., Downey, CA, under contract to the Manned Spacecraft Center in Houston. This latch is one of twelve used to clamp the Lunar Excursion Module to the Command and Service Module in the Apollo program.

<span id="page-5-1"></span>[Figure 2](#page-5-1) shows an illustration of the physical model of the latch.

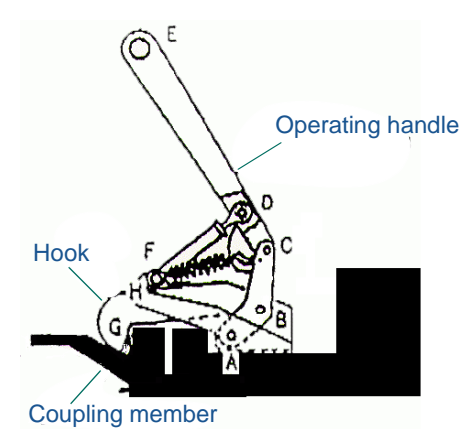

## **Figure 2. Physical Model of Hand Latch Design**

## **Design Requirements**

The latch model must meet the following design requirements:

- Exerts at least 800 N clamping force.
- Is hand-actuated by less than 80 N force.
- Is hand released with minimal effort
- Must work within a given envelope.
- Clamping remains secure under vibration.

## **How the Latch Model Works**

Figure 3 [on page 7](#page-6-0) shows a virtual model of the latch. The latch is clamped by pushing down on the operating handle at POINT\_4. This causes the pivot to rotate around POINT\_1 in a clockwise direction, drawing back POINT\_2 of the hook. As this happens, POINT\_8 of the slider is forced downward. Finally, as POINT\_8 passes through the line between POINT\_9 and POINT\_3, the clamping force reaches its maximum. POINT\_8 should move below the line created by POINT\_3 and POINT\_9, followed by the operating handle coming to rest on the top of the hook. This sets the latch near the maximum force point, but allows a reasonable release force to open the latch.

<span id="page-6-0"></span>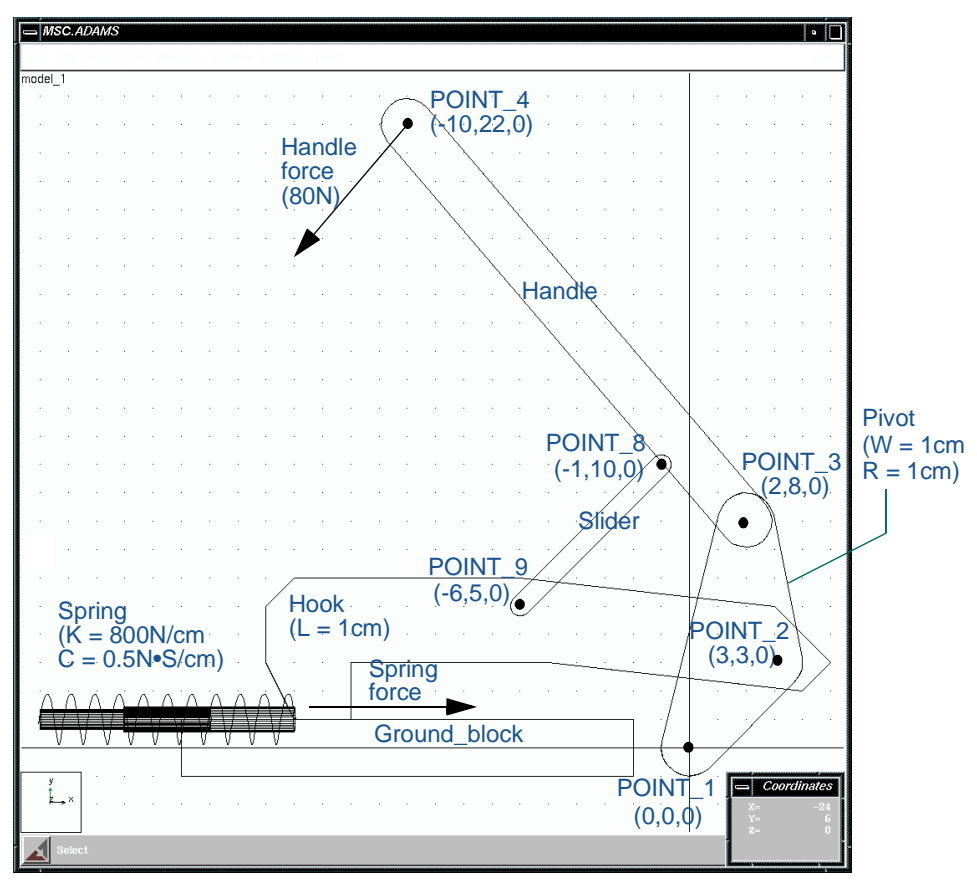

### **Figure 3. ADAMS/View Latch Model**

Based on the description of the latch operation, the relative layout of POINT\_1 through POINT\_9 is important in ensuring that the latch will meet the design requirements. Therefore, when your latch model is assembled and tested, you will want to change the relative locations of the points to see their effect on the design requirements.

# **-Building Your Model**

# <span id="page-8-0"></span>**Overview**

In this chapter you build and connect the parts of the toggle latch. You also verify that you've created the parts and connections properly. Once you have a valid model, you will proceed to test it in a realistic situation, as explained in [Testing Your First Prototype](#page-26-1) on [page 27](#page-26-1).

ADAMS/View assigns to the parts you create the material type of steel, with a material density of  $7801.0 \text{ kg/m}^3$ .

You build the latch model in two basic sections:

- [Building the Pivot and Handle, 11](#page-10-0)
- [Building the Hook and Slider, 22](#page-21-0)

Figure 4 [on page 10](#page-9-0) shows the latch as it should look when you have finished it.

<span id="page-9-0"></span>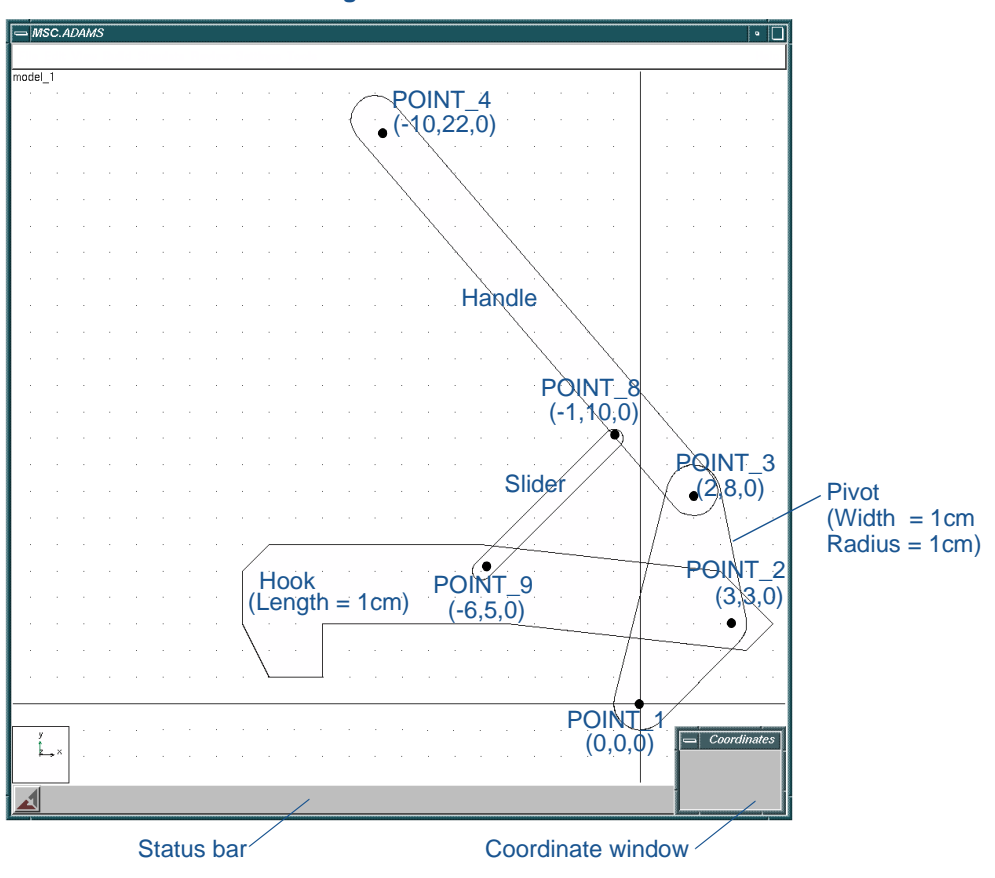

**Figure 4. Latch in Build Phase**

# <span id="page-10-0"></span>**Building the Pivot and Handle**

As the initial steps in building the latch model, you perform the following tasks:

- [Starting ADAMS/View and Creating a Database, 11](#page-10-1)
- [Familiarizing Yourself with ADAMS/View, 13](#page-12-0)
- [Setting Up Your Work Environment, 15](#page-14-0)
- [Creating Design Points, 16](#page-15-0)
- [Creating the Pivot, 17](#page-16-0)
- [Renaming the Pivot, 18](#page-17-0)
- [Creating the Handle, 19](#page-18-0)
- [Connecting the Parts Using Revolute Joints, 19](#page-18-1)
- [Simulating the Motion of Your Model, 20](#page-19-0)
- [Seeing the Effect of Parameterization, 21](#page-20-0)

## <span id="page-10-1"></span>**Starting ADAMS/View and Creating a Database**

In this section, you start ADAMS/View and create a modeling database containing a new model named Latch. A modeling database contains all your work in the current session of ADAMS/View. It contains any models you create, their attributes, simulation results, plots, customized menus and dialog boxes, and any preferences you set.

In the UNIX environment you start ADAMS/View from the MSC.ADAMS Toolbar. In the Windows environment you start ADAMS/View from the Start button.

## **To start ADAMS/View in the UNIX environment:**

**1** At the command prompt, enter the command to start the MSC.ADAMS Toolbar, and then press **Enter**. The standard command that MSC.Software provides is adamsx, where x is the version number, for example adams05.

The MSC.ADAMS Toolbar appears.

**2** Select the **ADAMS/View** tool ...

The Welcome dialog box appears on top of the ADAMS/View main window.

### **To start ADAMS/View in the Windows environment:**

- **1** Select **Start**.
- **2** Point to **Programs**, point to **MSC.Software**, point to **MSC.ADAMS 2005**, point to **AView**, and then select **ADAMS - View**.

The Welcome dialog box appears.

### **To create a database from the Welcome dialog box:**

- **1** Select **Create a new model**.
- **2** Replace the contents of the **Model name** text box with **Latch**.
- **3** Select **OK**.

## <span id="page-12-0"></span>**Familiarizing Yourself with ADAMS/View**

Before continuing with the tutorial, familiarize yourself with the ADAMS/View interface. In particular, familiarize yourself with the Main Toolbox, shown at the right.

You use the Main Toolbox to access all geometric construction elements, including joints and forces. Some of the tools in the Main Toolbox are part of tool stacks. These tools have a small triangle in the lower right corner. The default tool or the last selected tool appears on top of the tool stack. To see the tools contained in each tool stack, refer to the figure at the end of this guide.

If ADAMS/View does not automatically display the Main Toolbox, you can display it as explained next.

## **To display the Main Toolbox:**

■ In the lower right corner of the main ADAMS/View window, select the **Toolbox** tool **...** 

The Main Toolbox appears on the left side of the screen.

### **To open tool stacks and select a tool:**

**1** In the Main Toolbox, right-click on one of the tools that has a small triangle in the lower right corner, as shown in the first illustration in Figure 5 [on page 14.](#page-13-0)

A tool stack appears.

**2** Move the cursor over the tool you want to use, and click.

The bottom half of the Main Toolbox, the container, changes depending on the tool or tool stack that you select, as shown in the second illustration in Figure 5 [on page](#page-13-0)  [14.](#page-13-0)

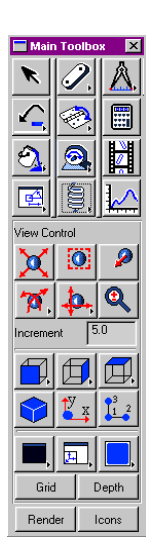

## **To return to the default configuration:**

<span id="page-13-0"></span> $\blacksquare$  Select the **Select** tool  $\blacksquare$ .

## **Figure 5. Main Toolbox and Associated Elements**

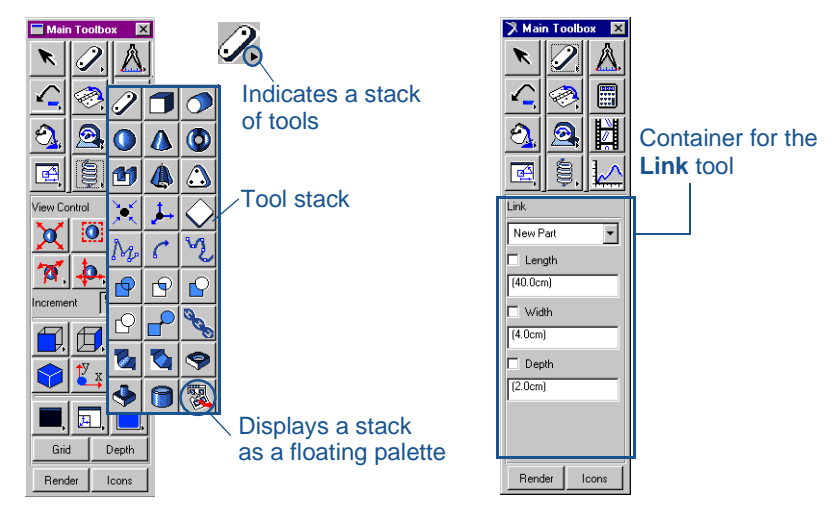

The **Select** tool is also helpful in many other situations. For example, by selecting the **Select** tool you can cancel an operation, such as creating an object. You can also clear the selection of any objects.

## **Learning About Getting Help**

When working in ADAMS/View, you can get help in a number of ways:

- Use the online help to read overviews, procedures, and see many examples. From the **Help** menu, select **ADAMS/View Help**.
- Use the dialog box help to learn about entering values in a dialog box or using an ADAMS/View tool. While working in a dialog box, press the **F1** key.

For more information about getting help in ADAMS/View, see the printed *Release Guide* that comes with your license.

## <span id="page-14-0"></span>**Setting Up Your Work Environment**

In this section you set your units, specify the grid size, and display the coordinate window. You can change the units at any time during the modeling process, even while reading and writing model or results data files. You can use the ADAMS/View working grid and the coordinate window to establish map points and receive feedback on precise locations for the design layout.

#### **To set up your work environment:**

**1** From the **Settings** menu, select **Units.**

The Units Settings dialog box appears.

- **2** Set the units of length to centimeter.
- **3** Select **OK**.
- **4** From the **Settings** menu, select **Working Grid.**

The Working Grid Settings dialog box appears.

- **5** Set the grid size along X and Y to **25**, and the grid spacing for X and Y to **1**.
	- **Note:** You do not need to enter units because ADAMS/View uses the default units if you do not specify them. However, because you set the units to centimeters earlier, ensure that you do not enter mm after the values in the **Size** and **Spacing** text boxes.

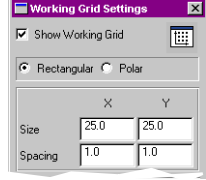

- **6** Select **OK**.
- <span id="page-14-1"></span>**7** From the **Settings** menu, select **Icons.**

The Icon Settings dialog box appears.

- **8** In the **New Size** text box, enter **1.5**.
	- **Note:** The text box New Size is colored gray. Throughout ADAMS/View gray text boxes means that the text box is optional and you do not have to enter a value to execute the command.
- **9** Near the bottom of the Icon Settings dialog box set **Name Visibility** to **On**.
- **10** Select **OK**.

## **To display the Coordinates window:**

**1** From the **View** menu, select **Coordinate Window.**

The Coordinates window appears.

**2** Move your cursor around the screen and notice the coordinate location labels that appear in the Coordinates window and next to the cursor.

During this tutorial, you will find it very helpful to have the Coordinates window open because you will place many objects based on their coordinate location.

## <span id="page-15-0"></span>**Creating Design Points**

ADAMS/View enables you to change the layout of your design to quickly find the best mechanism for the application. You use points to lay out your design so that you can make layout changes by moving the points. Points are used to define locations in space on which you can position and parameterize other objects. Points are the easiest way to parameterize the geometry of a model because they let you specify important locations once and build other modeling objects from them. Parameterization becomes important later on when you work on refining your latch model.

## **To create design points:**

 $\boxed{5}$ Q Q H

 $\overline{\mathbf{z}}$ 

- **1** From the Main Toolbox, select the **Select** tool, and then select the **Dynamic Pick** tool  $\mathbb{Q}$  to zoom in on your grid. To learn how to use the Main Toolbox, see [Familiarizing Yourself with ADAMS/View](#page-12-0) on page 13.
- **2** Drag the cursor across the area of the working grid display.
- **3** Right-click the **Rigid Body** tool stack (**Link** tool is on top by default) to display the tool stack containing the Point tool.
	- Select the **Point** tool  $\bullet$  and click the locations shown in Table 1 on page 17 to place design points. Use the default settings for point, which are **Add to Ground** and **Don't Attach**.
		- **Note:** To create multiple points without having to select the **Point** tool again, double-click the tool. To deselect the **Point** tool, select the **Select** tool.

<span id="page-16-1"></span>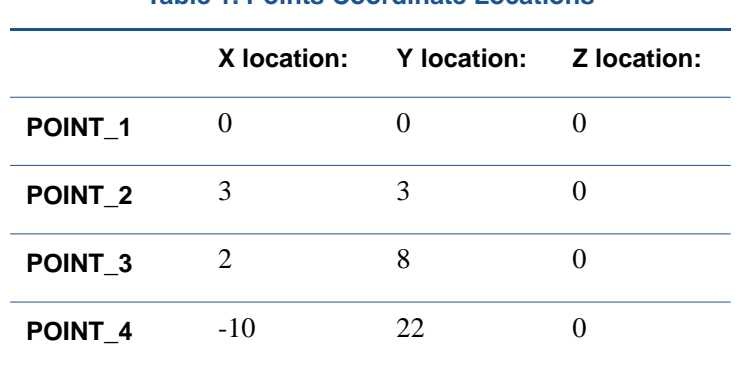

## **Table 1. Points Coordinate Locations**

#### <span id="page-16-0"></span>**Creating the Pivot**

Create the pivot using the **Plate** tool. The pivot represents the pivot part, as shown in Figure 4 [on page 10.](#page-9-0)

#### **To create the pivot:**

- **1** Select the Plate tool  $\bigcirc$ . **Tip:** Right-click the Point tool, and then select the Plate tool.
	- **2** In the Main toolbox, in the **Thickness** text box, enter **1,** and then press **Enter**.
		- **Note:** Pressing **Enter** every time you enter text into a text box ensures that ADAMS/View accepts the entered value.
	- **3** In the **Radius** text box, enter **1,** and then press **Enter**.
	- **4** Click the location of POINT\_1, POINT\_2, and POINT\_3.
		- **Note:** The ADAMS/View status bar provides instructions on how to perform operations. When you move your cursor on the screen during an operation, the status bar displays what you should do next. The status bar is located below the ADAMS/View main window. For the location of the status bar, see Figure 4 [on page 10.](#page-9-0)
	- **5** Right-click to stop selecting points and create the pivot geometry.

## <span id="page-17-0"></span>**Renaming the Pivot**

As you create objects, ADAMS/View automatically assigns names to them. Each name consists of a string containing the object type and a unique integer ID for that type. For example, ADAMS/View named the recently created part PART\_2.

The full name of an object is comprised of the concatenated names of its parent similar to a directory structure in a file system. Because PART\_2 is located within the model named Latch, its full name is .Latch.PART\_2, while the full name of the marker named cm on PART\_2 is .Latch.PART\_2.cm.

In this section, you rename PART\_2 to pivot. ADAMS/View understands that you are just renaming the part, so the model name Latch remains.

### **To rename the pivot:**

**1** Right-click the plate part.

A shortcut menu appears.

**2** Point to **Part: PART\_2**, and then select **Rename**.

The Rename Object dialog box appears.

**3** Replace **PART\_2** with **pivot**, as shown in the following dialog box:

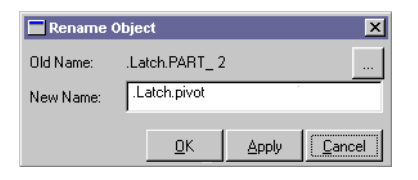

## <span id="page-18-0"></span>**Creating the Handle**

You can create the handle using the **Link** tool.

## **To create the handle:**

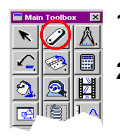

- **1** Select the **Link** tool 2.
- **2** Click **POINT\_3**, then **POINT\_4** to create a link between the two points.
	- **Note:** Only attach the link to a point when that point label is visible.
- **3** Rename the link part, **Part: PART\_3,** to **handle**, to represent the handle part as shown in Figure 4 [on page 10.](#page-9-0)

## <span id="page-18-1"></span>**Connecting the Parts Using Revolute Joints**

A revolute joint is an attachment between two parts that allows one part to move with respect to another part about a common axis.

In this section, you place a revolute joint between the pivot and ground, which will allow the pivot to rotate with respect to ground. You also place a second revolute joint between the pivot and handle to allow the two parts to rotate with respect to each other.

You will use the construction method **2 Bod - 1 Loc**, and **Normal To Grid** to create the revolute joints, which is the default method. When you use this method for creating revolute joints you select the two bodies to attach and then select the location.

## **To connect the parts using revolute joints:**

- 
- **1** Select the **Revolute Joint** tool
- **2** To select the parts to attach, click the **pivot** and **ground** (the background).
- **3** Click **POINT** 1 to set the joint's location.

The revolute joint at POINT 1 should look like this:

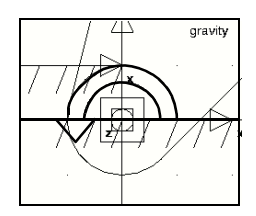

- **Note:** If you did not change the icon size as explained in [Step 7 on page 15](#page-14-1), you will not see the revolute joint on the screen. Go back and change the icon size as explained in [Step 7](#page-14-1). In the Icon Settings dialog box, be careful not to accidentally turn off the display of icons.
- **4** Select the **Revolute Joint** tool again.
- **5** Select the **pivot**, the **handle**, and **POINT\_3**.

## <span id="page-19-0"></span>**Simulating the Motion of Your Model**

In this section you set the simulation parameters, and simulate the motion of the model to see if you've assembled the parts and joints properly. You set the simulation end time and the number of output steps to tell ADAMS/View how long you want the simulation to run, and the frequency with which you want it to output the data.

During the simulation, the handle moves in a circular motion with respect to the pivot, as the pivot moves in a circular motion with respect to ground. Note that gravity is acting on the model.

## **To simulate the motion of your model:**

- 
- 1 Select the **Simulation** tool ...
- **2** Set up a simulation with an end time of **1** second and **50** steps.
- **3** Select the **Simulation Start** tool  $\| \cdot \|$

The model simulates, and then remains in simulate mode.

**4** To return to the initial model configuration, select the **Reset** tool  $\mathbf{K}$ .

At this step in the creation of the latch, the model is effectively a double pendulum falling due to the influence of gravity. This illustrates one of the advantages of interactive model building. Namely, that you can interrogate the behavior of the model even though the model is not complete.

## <span id="page-20-0"></span>**Seeing the Effect of Parameterization**

Since you parameterized your latch model using points, you can move a point and the related objects update automatically. For example, if you move POINT\_1, the pivot and the joint move along with it since they were created on top of that point.

## **To see the effect of parameterization:**

**1** Right-click **POINT\_1**.

A shortcut menu appears.

**2** Point to **Point: POINT\_1**, and then select **Modify**.

The Table Editor appears, listing the points in your model and their locations.

- **3** Set the x location for **POINT\_1** to **-2**.
- **4** Near the top right corner of the Table Editor, select **Apply**.

POINT\_1, along with the joint and the pivot, move to the new location.

**Note:** You can move the Table Editor out of the way by clicking and dragging its top window border.

- **5** Set the x location for **POINT\_1** back to **0**.
- **6** Select **OK**.

## <span id="page-21-0"></span>**Building the Hook and Slider**

The last steps in building the geometry of the latch model are:

- [Creating the Hook and the Slider, 22](#page-21-1)
- [Connecting the Parts Using Revolute Joints, 24](#page-23-0)
- [Simulating Your Model, 25](#page-24-0)
- [Saving Your Database, 25](#page-24-1)

## <span id="page-21-1"></span>**Creating the Hook and the Slider**

You now create the hook using the Extrusion tool. An extrusion is a three-dimensional object defined by its profile and depth. To create an extrusion, you draw a polyline that defines the extrusion's profile. By default, ADAMS/View extrudes the profile along a line perpendicular to the working grid.

### **To create the hook:**

- 
- **1** Select the **Extrusion** tool **1**.
	- **2** Be sure that **Create profile by:** is set to **Points** and **Closed** is selected.
	- **3** Select **Path:** to **About Center**.
	- **4** In the **Length** text box, enter **1,** and then press **Enter**.
	- **5** Click the locations listed in Table 2 [on page 23](#page-22-0).

**6** To close the extrusion, right-click.

Small boxes, called hot points, appear at the vertices of the extrusion.

<span id="page-22-0"></span>**Note:** Sometimes ADAMS/View snaps to the nearest object instead of snapping to a coordinate value. To override this, hold down the **Ctrl** key and move the cursor until you select the desired coordinate.

| X location: | Y location:    | Z location:      |
|-------------|----------------|------------------|
| 5           | 3              | $\boldsymbol{0}$ |
| 3           | 5              | $\boldsymbol{0}$ |
| $-6$        | 6              | $\boldsymbol{0}$ |
| $-14$       | 6              | $\boldsymbol{0}$ |
| $-15$       | 5              | $\boldsymbol{0}$ |
| $-15$       | 3              | $\boldsymbol{0}$ |
| $-14$       | 1              | $\boldsymbol{0}$ |
| $-12$       | $\mathbf{1}$   | $\theta$         |
| $-12$       | 3              | 0                |
| $-5$        | 3              | $\boldsymbol{0}$ |
| 4           | $\overline{2}$ | 0                |

**Table 2. Extrusion Coordinate Values** 

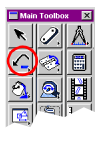

- **Note:** If you make a mistake while creating the extrusion, continue creating the extrusion, and then, at the end, use the extrusion hot points to place the points in the correct locations. You can also use the Undo tool  $\triangle$  to cancel any of the changes you made. You can undo up to 10 actions.
- **7** Right-click to stop selecting locations and create the geometry.
- **8** Rename the extrusion part to **hook**.

## **To create the slider:**

<span id="page-23-1"></span>**1** Create two more design points, POINT 8 and POINT 9, at the locations shown in [Table 3](#page-23-1).

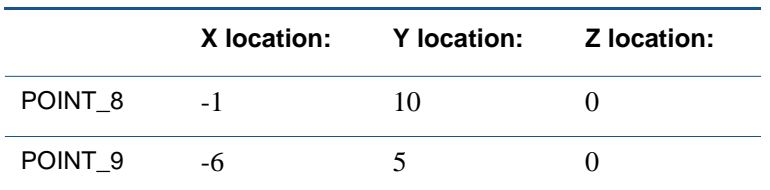

#### **Table 3. Points Coordinate Locations**

- **2** Create a link connecting these two new design points. Again, before you click, make sure the point labels are visible.
- **3** Rename the link part to **slider**.

## <span id="page-23-0"></span>**Connecting the Parts Using Revolute Joints**

You now create three more revolute joints.

- Place revolute joints at the following locations using the construction method **2 Bod - 1 Loc**, and **Normal To Grid**:
	- ❖ Between the handle and the slider at POINT\_8.
	- ❖ Between the slider and the hook at POINT\_9.
	- ❖ Between the hook and the pivot at POINT\_2.
	- **Tip:** You can see the names of objects that are in the same location by rightclicking on the objects. A shortcut menu appears with the names of all the objects at that location. This is also helpful if you have forgotten the names of objects.

## <span id="page-24-0"></span>**Simulating Your Model**

In this section you simulate again to see if you've assembled the parts and joints properly. During this simulation, the handle, the hook, and the slider move in a circular motion with respect to the pivot, as the pivot moves in a circular motion with respect to ground. The only force acting on this model is gravity, since you have not assigned any forces to it.

## **To simulate the motion of your model:**

- **1** Select the **Simulation** tool.
- **2** Run a **.2** second, **200**-step simulation.
- **3** Select the **Reset** tool to return to the initial model configuration.

## <span id="page-24-1"></span>**Saving Your Database**

Use the Save Database As command to save the current modeling database as an ADAMS/View binary file. Saving your modeling database as a binary file saves all modeling information.

### **To save your database:**

■ From the **File** menu, select **Save Database As**, and then save the file as **build**.

# <span id="page-26-1"></span>**Testing Your First Prototype**

# <span id="page-26-0"></span>**Overview**

In this chapter, you prepare the latch model for virtual testing, and then proceed to test it. Virtual tests allow you to quickly set up and tear down tests in the virtual environment.

In the test phase you'll be doing the following:

- [Creating the Ground Block, 29](#page-28-0)
- [Adding a Three-Dimensional Contact, 29](#page-28-1)
- [Adding a Spring, 31](#page-30-0)
- [Creating a Handle Force, 32](#page-31-0)
- [Creating a Measure on the Spring Force, 33](#page-32-0)
- [Creating an Angle Measure, 34](#page-33-0)
- [Creating a Sensor, 36](#page-35-0)
- [Saving Your Model, 37](#page-36-0)
- [Simulating Your Model, 37](#page-36-1)

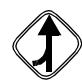

If you choose not to work through the tutorial in sequential order and want to start here, import the file build.cmd from *install\_dir*/aview/examples/Latch/, where *install\_dir* is the directory where MSC.ADAMS is installed.

<span id="page-27-0"></span> $=$  MSC. ADAMS - 0 model 1 POINT\_4  $(*10,22,0)$ **Handle** force (80N) **Handle**  $\begin{array}{c} \mathsf{POINT\_8} \\ \mathsf{(-1,10,0)} \end{array}$  POINT\_3  $(2,8,0)$ Slider  $\bigvee_{\bullet} \bigwedge_{\bullet} \bigwedge_{\bullet}$  Pivot  $(W = 1cm)$  $(cm)$  $R = 1$ cm $)$ POINT<sub>9</sub>  $(-6,5,0)$ ٠ Hook Spring POINT<sub>2</sub>  $(L = 1cm)$  $(K = 800N/cm)$  $(3,3,0)$  $\hat{C} = 0.5N \cdot S/cm$ **Spring** force Ground\_block v POINT<sub>1</sub> PCondinates Ŀ  $(0,0,0)$ 

[Figure 6](#page-27-0) shows how your model should look at the end of the test phase.

# <span id="page-28-0"></span>**Creating the Ground Block**

You use the **Box** tool to create a ground block. The ground block represents the surface on which the hook slides. By default, ADAMS/View creates the block with a depth that is twice the length of the shortest dimension of the block. You can also specify the length, height, and depth of the block before you draw it.

## **To create the ground\_block:**

- 
- **1** Select the **Box** tool **1**, and change its construction method from **New Part** to **On Ground**.
- **2** Click at location (-2, 1, 0) and drag to (-18, -1, 0). Alternatively, you can click at the start location and then click again at the end location.
- **3** Rename the part ground to **ground\_block**.

# <span id="page-28-1"></span>**Adding a Three-Dimensional Contact**

In this section, you add a three-dimensional contact between the hook and ground\_block. The three-dimensional contact models how hook and ground\_block interact when the latch closes.

## **To add a three-dimensional contact:**

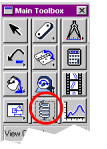

**1** From the **Force (Connector)** tool stack, select the **Contact** tool  $\frac{200}{25}$ .

- - The Create Contact dialog box appears.
	- **2** Right-click the **I Solid** text box, point to **Contact\_Solid**, and then select **Pick**. Select the **hook** (EXTRUSION\_7).
	- **3** Now do the same for the **J Solid** text box, selecting the **ground\_block** (BOX\_11).
	- **4** Because you will use the default values for the contact force, select **OK**.

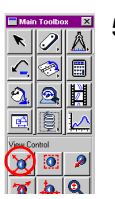

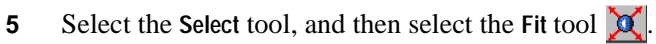

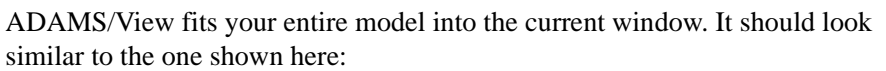

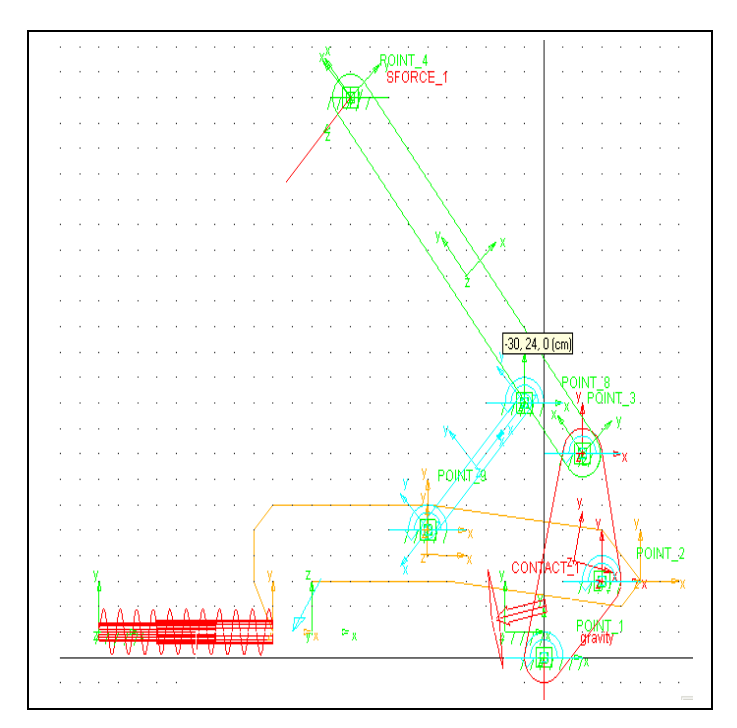

# <span id="page-30-0"></span>**Adding a Spring**

The spring between the hook and ground represents the clamping force when the hook engages the container. The spring should have a stiffness coefficient of 800 N/cm and a damping coefficient of  $0.5\frac{N \cdot s}{2N}$ , so that a hook movement of 1.0 cm gives a large clamping force.  $\frac{14}{\text{cm}}$ 

As you create the spring, ADAMS/View automatically creates markers to define the location and orientation of the spring. Because the hook vertex is not in the plane of the model, after you create the spring, you should modify the marker at the vertex so the spring is in the plane of the model.

## **To add a spring:**

- **1** Use the **Dynamic Translate** tool  $\phi$  to move your model to the right, to give yourself room to add the spring.
- **2** Select the **Translational Spring-Damper** tool subsetubate a spring between the ground and the hook.
- **3** In the Spring container of the Main Toolbox, select the toggle for spring  $\frac{1}{\text{Constanted}}$ stiffness coefficient, **K**, and for damping coefficient, **C**.
- **4** Set **K** to **800** and **C** to **0.5**.
- **5** To add the spring, click at the following locations:
	- Hook vertex, .HOOK.EXTRUSION\_7.V16, near location (-14, 1, 0), making sure to select the vertex and not a point near it.
		- **Tip:** To ensure that you select the hook vertex, right-click with the cursor near the vertex location (-14,1,0). A select list appears with all the vertices in the area. Select vertex 16.
	- $\blacksquare$  (-23, 1, 0)

A red spring appears.

ضير وتعيز إنصا Spring Direction: Line-Of-Sight 2 Locations Pronerties:  $\nabla K$  800  $\nabla c$  0.5 Render | Icons

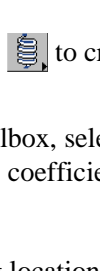

## **To modify a marker:**

**1** Right-click the location (-14, 1, 0).

A shortcut menu appears.

**2** Point to **Marker: MARKER\_24**, and then select **Modify**.

The Marker Modify dialog box appears.

- **3** In the **Location** text box, change the location to (-14.0, 1.0, 0.0). ADAMS/View puts the spring in the plane of the model.
- **4** Select **OK**.
- **5** Use the **View Fit** tool to fit your model to the screen.

# <span id="page-31-0"></span>**Creating a Handle Force**

In this section you create a handle force with a magnitude of 80N, representing a reasonable force to be applied by hand.

## **To create a handle force:**

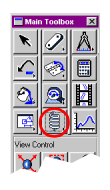

- **1** Select the **Force (Single-Component)** tool  $\vec{\lambda}$  and do the following in the Force container on the Main Toolbox:
	- Set **Run-time Direction** to **Space Fixed**.
	- Set the **Characteristic** to **Constant**.
	- Select **Force**, and then set it to **80**.
- **2** Select the following in the order listed:
	- The handle
	- A marker near POINT<sub>1</sub>4, the handle end point
	- $\blacksquare$  The location -18, 14, 0

ADAMS/View creates a handle force.

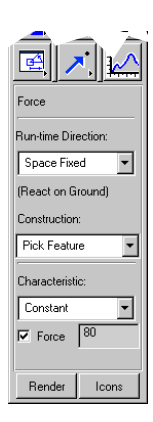

# <span id="page-32-0"></span>**Creating a Measure on the Spring Force**

ADAMS/View uses measures to monitor important model characteristics during simulation. To give you visual feedback on the progress of the simulation during interactive simulations, ADAMS/View displays the measure values.

For the latch model, you need a measurement of the clamping force when the latch is clamped so you can compare it with the design requirement. The spring force measure represents the clamping force.

#### **To create a measure on the spring force:**

**1** Right-click the spring, point to **Spring: SPRING\_1**, and then select **Measure**.

The AssemblyMeasure dialog box appears.

- **2** Set **Characteristic** to **force**.
- **3** Select **OK**.

The spring measure strip chart appears.

**4** Run a **0.2** second, **50**-step simulation.

A graph of the clamping force appears during the simulation, as shown next:

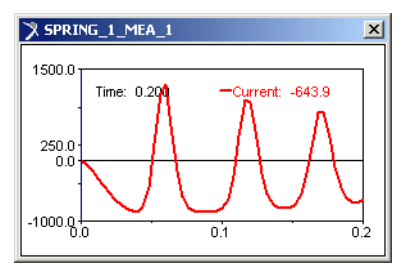

**5** Select the **Reset** tool to return to the initial model configuration.

# <span id="page-33-0"></span>**Creating an Angle Measure**

Now you create an angle measure to ensure that the handle pushes down far enough to engage the latch. When the latch engages, you know that the handle has toggled "overcenter" and is now capable of holding the latch in a secure position. It's similar to using vice grips--the point where the vice clamps down on the material is the toggle point.

Creating the angle measure involves picking markers located at the points defining the angle, in this case POINT\_8, POINT\_3, and POINT\_9. ADAMS/View automatically defines markers at the center of mass of all parts and at vertices and endpoints of geometry. ADAMS/View also creates markers automatically when you constrain objects, like when you add a joint between parts. Therefore, there can be several markers at one location. When you create the angle measure you only need to pick one marker for each location. However, you must make sure that the marker you pick belongs to the appropriate part.

### **To create an angle measure:**

- **1** From the **Build** menu, point to **Measure**, point to **Angle,** and then select **New**. The Angle Measure dialog box appears.
- **2** In the **Measure Name** text box, enter the measure name as **overcenter\_angle**.
- **3** Right-click the **First Marker** text box, point to **Marker**, and then select **Pick.**
- **4** Pick the markers to enter in your measure as shown in row 1 of Table 4 [on page 35](#page-34-0) and illustrated in Figure 7 [on page 35.](#page-34-1)
	- **Note:** Do not pick markers that belong to ground, because markers used in the angle measure must move with the latch.

<span id="page-34-0"></span>**5** Repeat the above two steps for the **Middle Marker** and **Last Marker**.

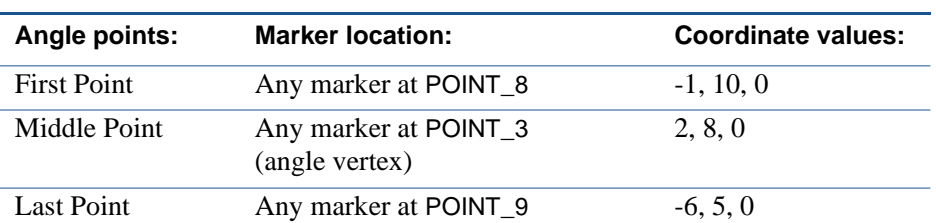

#### **Table 4. overcenter\_angle Measure Markers**

#### <span id="page-34-1"></span>**Figure 7. Graphical Representation of overcenter\_angle**

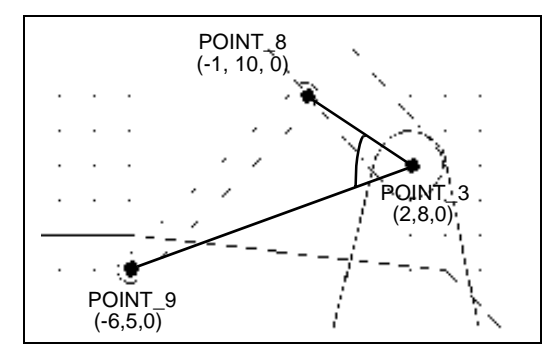

**6** Select **OK** to display your angle measure strip chart as shown next:

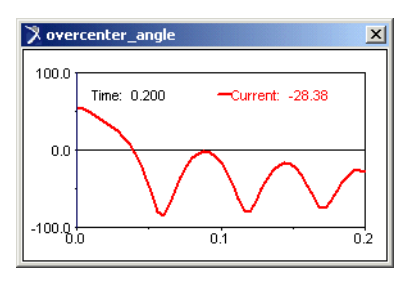

# <span id="page-35-0"></span>**Creating a Sensor**

You now create a sensor to detect when overcenter\_angle goes below zero, meaning that the latch has toggled properly. When this condition is met, the sensor automatically stops the simulation.

#### **To create a sensor:**

**1** From the **Simulate** menu, point to **Sensor,** and then select **New**.

The Create Sensor dialog box appears.

**2** Modify the Create Sensor dialog box as shown next, and then select **OK**:

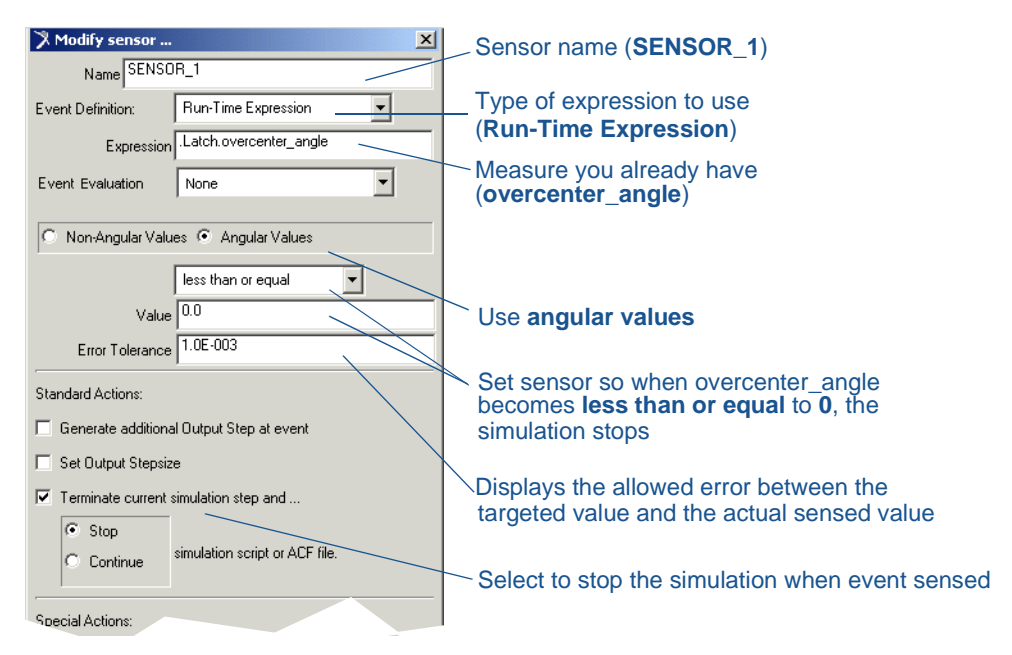

**Note:** If you get an error when trying to create the sensor, type in a new name for the sensor, press **Enter**, and then continue filling in the dialog box as shown above.
## **Saving Your Model**

Save your latch model to record your progress.

#### **To save your model:**

■ From the **File** menu, select **Save Database As**, and then save this file as **test**.

## **Simulating Your Model**

Simulate your model to see if it is assembled properly and that the sensor works to stop the simulation when the overcenter angle measure becomes less than or equal to 0, indicating that the latch has reached its toggle point.

#### <span id="page-36-0"></span>**To simulate your model:**

**1** Select the **Simulation** tool and run a **0.2**-second simulation with **100** steps.

As the simulation proceeds, ADAMS/View updates the strip charts for the spring force and angle measures to show that the sensor stopped the simulation.

A message window also appears alerting you that ADAMS/View stopped the simulation because of the sensor.

These strip charts show that ADAMS/View stopped the simulation as the latch reached the toggle point:

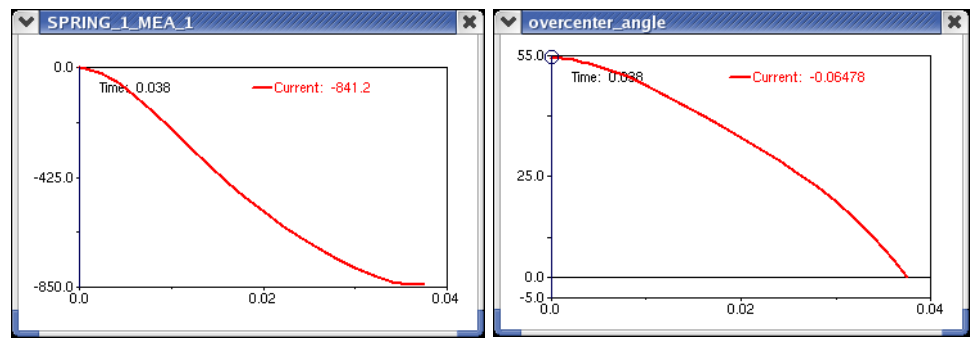

**2** Select the **Reset** tool to return to the initial model configuration.

## **Reviewing Results Against Physical Test Data**

## **Overview**

In this chapter, you compare physical test data with virtual test data. By comparing the two sets of data, you immediately know the limitations of your model compared to the physical prototype, and you will have all the data in one place to be able to eliminate the differences.

Validating against your physical test data involves:

- [Importing Physical Test Data, 40](#page-39-0)
- [Creating a Plot Using Physical Test Data, 41](#page-40-0)
- [Modifying Your Plot Layout, 43](#page-42-0)
- [Creating a Plot Using Virtual Test Data, 44](#page-43-0)
- [Saving Your Model, 44](#page-43-1)

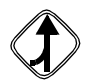

If you choose not to work through the tutorial in sequential order and want to work through it starting here, import the file test.cmd from *install\_dir*/aview/examples/Latch/, where *install\_dir* is the directory where MSC.ADAMS is installed. After importing test.cmd, simulate your model as shown on [page 37](#page-36-0).

## <span id="page-39-0"></span>**Importing Physical Test Data**

In this section you import physical test data to compare with your virtual test data. We created the physical test data by setting the overcenter\_angle on a physical model and measuring the clamping force. ADAMS/View takes the physical test data and creates two measures. One measure, MEA\_1, contains the x data and the other measure, MEA\_2, contains the y data for your plot.

#### **To import physical test data:**

**1** From the **File** menu, select **Import**.

The File Import dialog box appears.

- **2** Set the **File Type** to **Test Data**.
- **3** Make sure that the **Create Measures** option is selected.
- **4** Right-click the **File to Read** text box, point to **Search**, and then select **\$aview\_dir/examples/Latch**. From the File Selection dialog box, select **test\_dat.csv**.
- **5** In the text box to the right of the **Model Name** menu, enter **.Latch**.
- **6** Select **OK**.
- **Note:** Because this is test data, nothing appears on the screen when you import the data.

## <span id="page-40-0"></span>**Creating a Plot Using Physical Test Data**

You can now take the two measures created by your physical data, and use them to create a plot for comparison.

#### **To create a plot using physical test data:**

**1** On the **Review** menu, select **Postprocessing** or press **F8**.

ADAMS/View launches ADAMS/PostProcessor (see [Figure 8](#page-40-1)), a post-processing tool that lets you view the results of simulations you performed. ADAMS/PostProcessor has several modes, including plotting (default), animation, and report, as shown in the first pull-down menu on the menu toolbar.

Take a minute to familiarize yourself with ADAMS/PostProcessor. For more information, see the ADAMS/PostProcessor online help.

<span id="page-40-1"></span>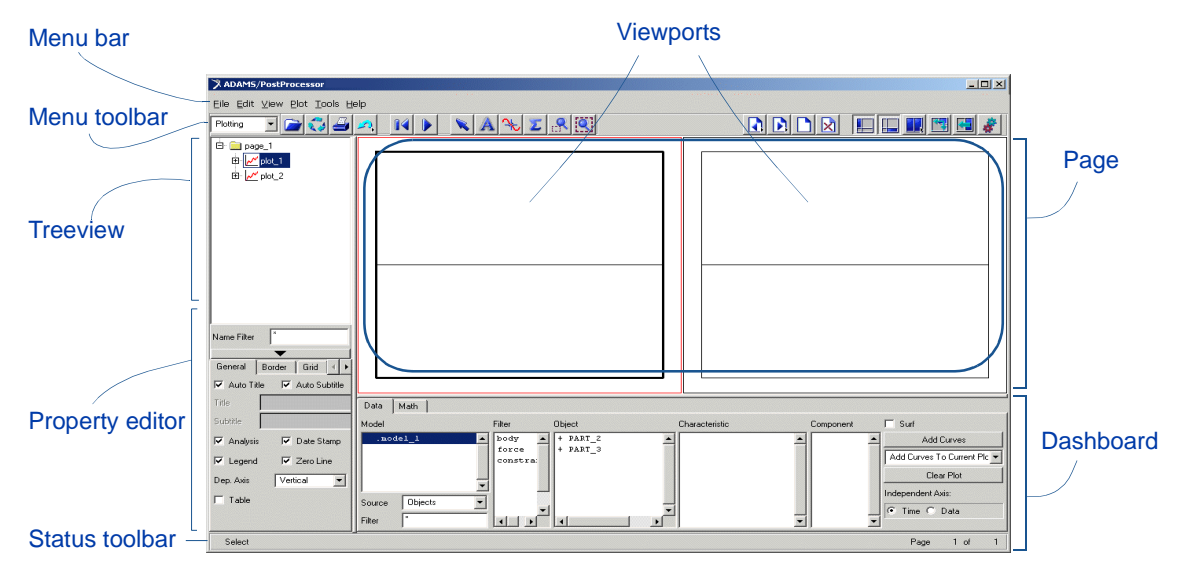

#### **Figure 8. ADAMS/PostProcessor**

- **2** At the bottom left of the dashboard, set **Source** to **Measures**.
- **3** From the **Simulation** list, select **test\_dat**.
- **4** At the bottom right of the dashboard, set **Independent Axis** to **Data**.

A browser, named Independent Axis Browser, appears. It lets you select data for the horizontal axis.

- **5** Select **MEA\_1**.
- **6** Select **OK**.

.

- **7** From the dashboard, from the **Measure** list, select **MEA\_2**, for the vertical axis data.
- **8** Select **Add Curves** to add the new data to the plot.

ADAMS/PostProcessor displays the plot of x against y as shown next:

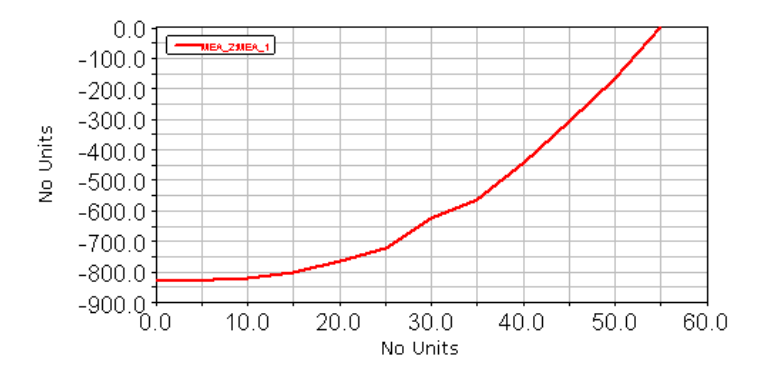

## <span id="page-42-0"></span>**Modifying Your Plot Layout**

To make your plot ready for a report, you assign a title to the plot, assign units to the x- and y-axis, and modify the plot legend.

#### **To assign units:**

- **1** From the treeview, double-click **page\_1**.
- **2** Select **plot\_1**.
- **3** In the property editor, under the tab **General**, clear the selection of **Auto Title**.
- **4** In the **Title** text box, enter **Latch Force vs. Handle Angle**.
- **5** Press **Enter**.
- **6** From the treeview, double-click **plot\_1**.
- **7** From the treeview, select **haxis**.
- **8** In the property editor, select the tab **Labels**.
- **9** In the **Label** text box, enter **Degrees**, and then press **Enter**.
- **10** Repeat the procedure for **vaxis**, labeling it **Newtons**.

#### **To modify the plot legend:**

- **1** From the treeview, select **curve\_1**.
- **2** In the **Legend** text box, enter **Physical Test Data**, and then press **Enter**.

Your plot should look similar to the one shown next:

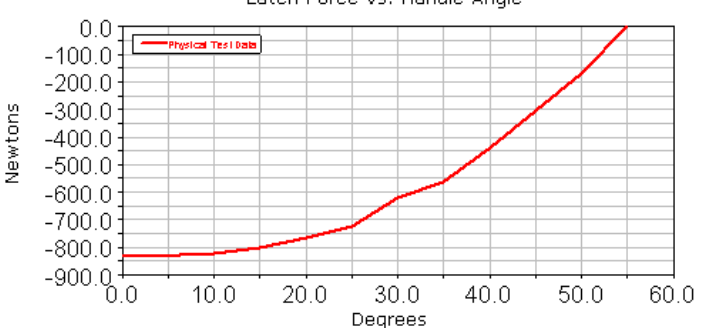

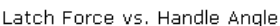

## <span id="page-43-0"></span>**Creating a Plot Using Virtual Test Data**

Use the overcenter\_angle and the SPRING\_1\_MEA\_1 measures to create a plot of your virtual test data, to use in your comparison. After you examine your plots, you will see that the physical test data is not exactly the same as the virtual test data. The data is in close agreement, however.

**To create a plot using virtual test data:**

- **1** In the dashboard, from the **Simulation** list, select **Last\_Run (...)**.
- **2** Set **Independent Axis** to **Data**.

The Independent Axis Browser appears.

- **3** Select **overcenter\_angle**, for the horizontal axis data.
- **4** Select **OK**.
- **5** From the **Measure** list, select **SPRING\_1\_MEA\_1**, for the vertical axis data.
- **6** Select **Add Curves**.
- **7** Change the legend text for this curve (curve\_2) to **Virtual Test Data**.

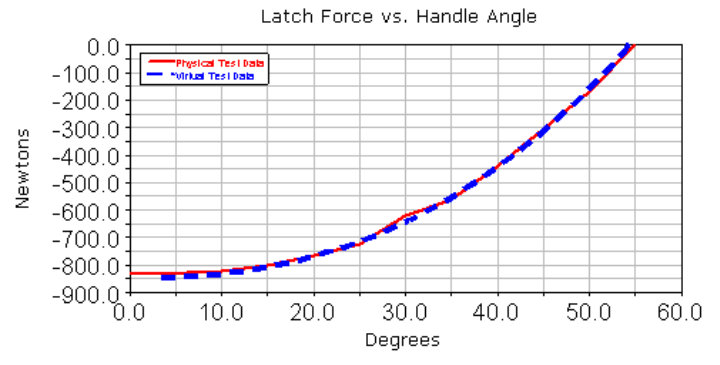

**8** From the **File** menu, select **Close Plot Window**.

## <span id="page-43-1"></span>**Saving Your Model**

#### **To save your model:**

■ From the **File** menu, select **Save Database As,** and then save the file as **validate**.

# **Improving Your Design**

## **Overview**

In this chapter you refine your model to add more parametrics to the critical point locations. This allows you to compare different layouts of the model to the clamping force.

To add more parametrics you will perform two tasks:

- [Creating Design Variables, 46](#page-45-0)
- [Reviewing Design Variable Values, 48](#page-47-0)

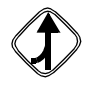

If you choose not to work through the tutorial in sequential order and want to work through it starting here, import the file test.cmd from *install\_dir*/aview/examples/Latch/, where *install\_dir* is the directory where MSC.ADAMS is installed.

## <span id="page-45-0"></span>**Creating Design Variables**

You now create design variables to represent the design points in your model, except for POINT 4, the handle end point. You do not modify POINT 4, because doing so would not meet envelope requirements for the mechanism. In subsequent chapters you will use design variables to run design studies and optimization.

#### **To create design variables:**

**1** Right-click the design point **POINT\_1** (0, 0, 0), point to **Point: POINT\_1**, and then select **Modify**.

The Table Editor appears.

- **2** To set the display of the Table Editor, click any cell other than the top left cell.
- **3** Now, double-click the **Loc\_X** cell for POINT\_1.
- <span id="page-45-1"></span>**4** Right-click the input box at the top of the Table Editor, point to **Parameterize**, point to **Create Design Variable**, and then select **Real**.

This creates a design variable named **.Latch.DV\_1** with the value of 0.

- **5** Select the **Loc\_Y** cell for POINT\_1.
- **6** Repeat Step [4](#page-45-1).

**7** Repeat the above procedure for the x and y locations of POINT\_2, POINT\_3, POINT\_8, and POINT\_9. Your Table Editor dialog box should look like the one shown here:

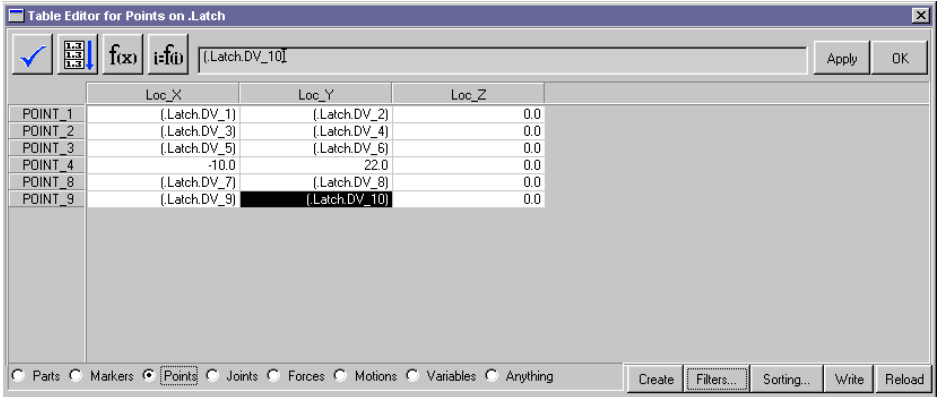

- **Note:** Make sure your design variable names map to the design point locations, as shown above. This becomes important later on as you perform your design study and optimization.
- **8** Select **Apply**.

Design variables now control the locations of your design points, with the exception of the POINT\_4 location.

## <span id="page-47-0"></span>**Reviewing Design Variable Values**

After you've created all the design variables, you can display their range and allowed values. ADAMS/View sets the design variable range based on the envelope requirements for the latch. It automatically assigns a +/- 10% relative range to the design variables, except when the design variable real value is 0. When the design variable value is 0, the range is set as  $+/-1$  absolute.

If you want to open up the range to different values, you must modify the range values and possibly the delta type (which you will do in [Iterating Your Design](#page-50-0) on page 51). This restricts the layout changes to your model, to keep it within a specified envelope.

### **To review design variable values:**

- **1** At the bottom of the Table Editor, select the **Variables** option.
- **2** Select **Filters.**

The Variables Table Editor Filters dialog box appears.

**3** Select **Delta Type**.

The delta type lets you know if the range value is absolute or percent relative.

**4** Be sure that **Range** is selected.

## **5** Select **OK**.

The Table Editor changes to show you the range of the design variables.

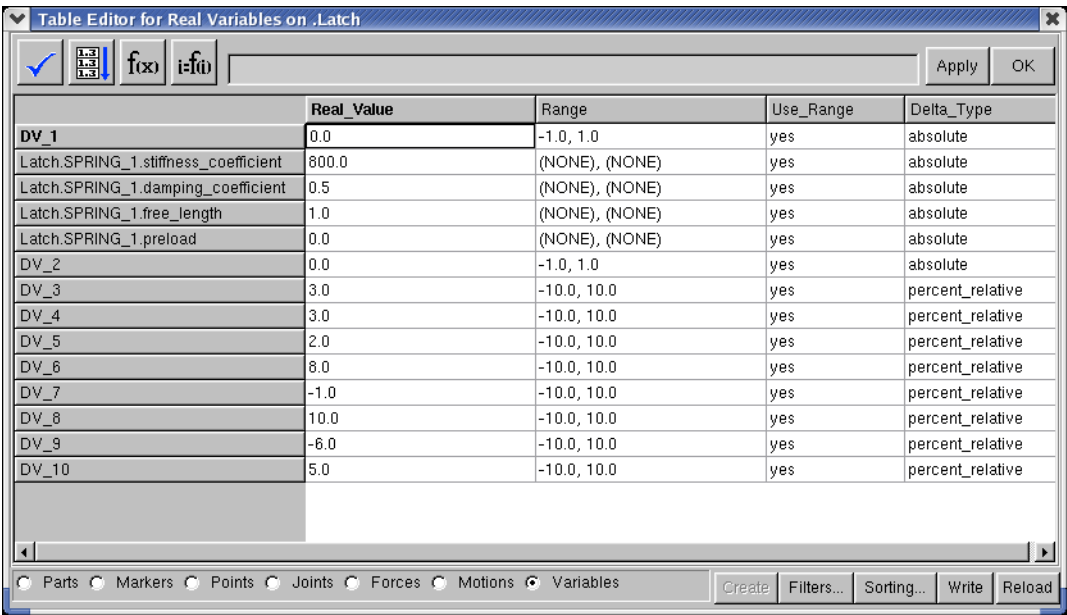

## **6** Select **OK**.

**7** Save your the modeling database as **refine**.

# <span id="page-50-0"></span>**Iterating Your Design**

## **Overview**

In this chapter, you work on arriving at an improved design that meets the specifications and includes all necessary behavior of the physical latch. You set up some design studies for a few points to find a case that maximizes peak clamping force, while making sure the handle toggles overcenter.

In the process of iterating your design you will be:

- [Performing a Manual Study, 52](#page-51-0)
- [Running a Design Study, 53](#page-52-0)
- [Examining the Results of Design Studies, 57](#page-56-0)

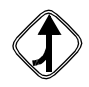

If you choose not to work through the tutorial in sequential order and want to work through it starting here, import the file refine.cmd from *install\_dir/aview/examples/Latch/*, where *install\_dir* is the directory where MSC.ADAMS is installed.

## <span id="page-51-0"></span>**Performing a Manual Study**

As you perform this manual study, you will see how your spring force increases as you manually modify the design variable DV 1. If the spring force strip chart is not displayed, you should display it before modifying your design variable.

### **To update your spring force strip chart:**

**1** From the **Build** menu, point to **Measure**, and then select **Display**.

The Database Navigator appears.

- **2** Select **SPRING\_1\_MEA\_1**.
- **3** Select **OK**.
- **4** Run a **.2** second, **100**-step simulation and then return to the initial model configuration.

ADAMS/View updates the spring measure strip chart.

**5** Right-click the spring force curve in the strip chart. Point to **Curve: Current**, and then select **Save Curve**.

## **To modify a design variable:**

**1** From the **Build** menu, point to **Design Variable**, and select **Modify**.

The Database Navigator appears.

**2** Double-click on **DV\_1**.

The Modify Design Variable dialog box appears.

- **3** Change the standard value of **DV\_1** to **1.0**.
- **4** Select **OK**.

**5** Run a **.2** second, **100**-step simulation.

This new plot shows a comparison of the spring force measure for the two cases. The new curve shows better draw on the spring.

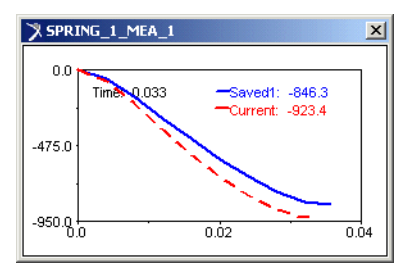

**6** Change **DV\_1** back to **0.0**, its original value.

## <span id="page-52-0"></span>**Running a Design Study**

Run a design study to quickly look at a range of design variable values, and see how they affect the design. ADAMS/View gives you the option of displaying various plots, as well as a design study report. The design study report includes the design sensitivity of the pivot location, which is the rate of change of the spring force with respect to a change in the pivot location.

#### **To run a design study:**

**1** From the **Simulate** menu, select **Design Evaluation**.

The Design Evaluation Tools dialog box appears.

**2** Fill out the dialog box that appears so it matches the one shown here. Leave the dialog box open.

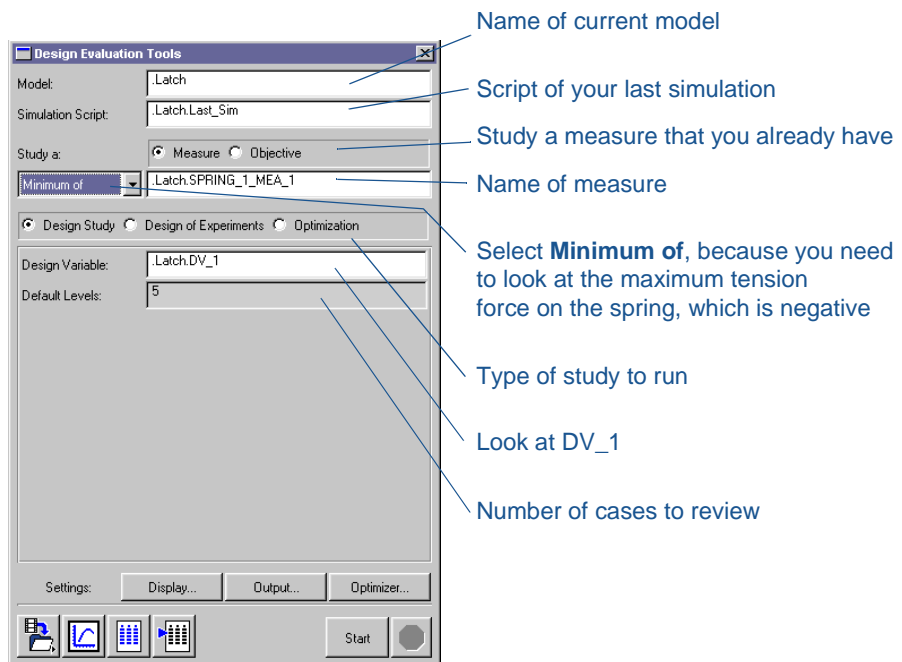

**3** In the Design Evaluation Tools dialog box, select **Display**.

The Solver Settings dialog box appears.

- **4** To see all the options, select **More**.
- **5** Set **Time Delay** to **0.0**.
- **6** Set **Chart Variables** and **Show Report** to **Yes**.
- **7** In the Solver Settings dialog box, select **Close**.
- **8** In the Design Evaluation Tools dialog box, select **Start**.

ADAMS displays the following plots and a design study report:

■ Spring force plot, with five curves for the five different cases:

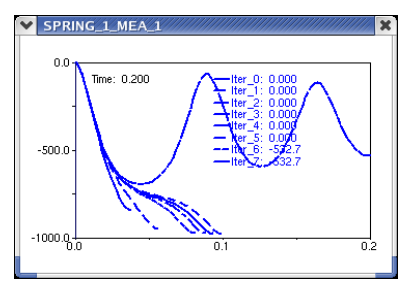

■ SPRING\_1\_force versus DV\_1 plot:

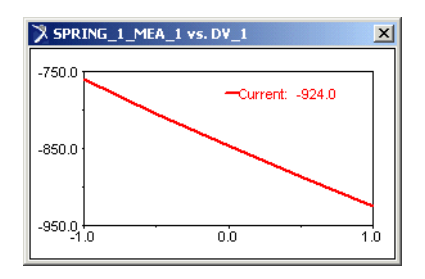

■ DV\_1 versus Trial plot:

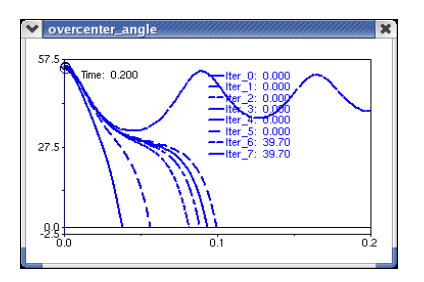

■ overcenter\_angle plot, with five curves for the five different cases:

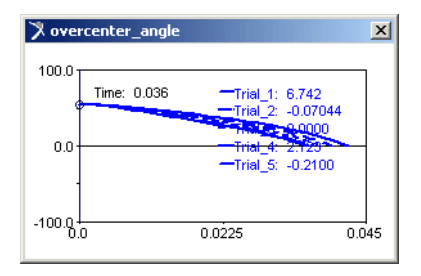

■ Design study report:

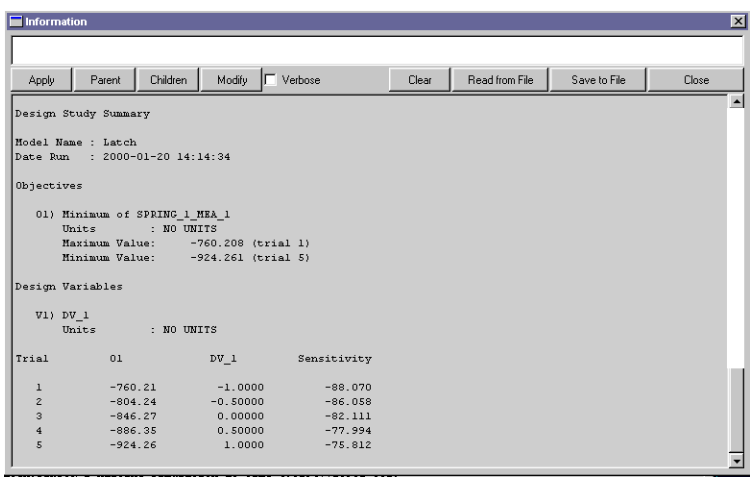

- **Note:** Your results might vary slightly (about 1%) from those shown here due to computational differences.
- **9** Close the Information window, the Message window, and the Design Evaluation Tools dialog box.

## <span id="page-56-0"></span>**Examining the Results of Design Studies**

To save you time, we ran some design studies for all the design variables and provided the results in [Table 5](#page-56-1). These results are from individual design studies of each design variable, keeping the rest of the variables fixed at their nominal value.

The results help you determine which design variables you should use for your optimization study, because they represent a summary of the sensitivity of the clamping force magnitude to a given change in the geometric location, keeping all other locations fixed.

We found sensitivities by using the plot statistics function and finding the slope of the design study curve for spring force plotted against design variable value.

<span id="page-56-1"></span>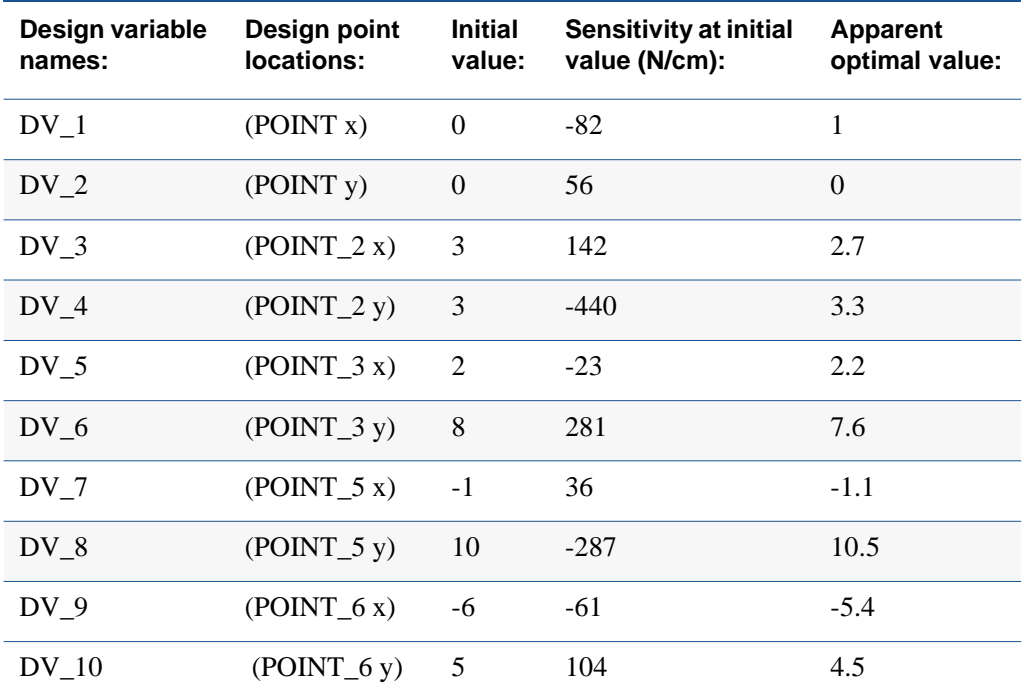

#### <span id="page-56-2"></span>**Table 5. Design Studies Results**

Parameterization lets you see which design variables have the greatest effect on the clamping force. In this case, design variables DV\_4, DV\_6, and DV\_8 have the greatest sensitivity.

## **Optimizing Your Design**

## **Overview**

You will now work on finding an optimal design that best meets the performance parameters, while satisfying the design constraints. Optimization involves determining which objective function you want to minimize or maximize, selecting the design variables you want to change, and specifying constraint functions that must be satisfied.

Optimizing your design involves:

- [Modifying Design Variables, 60](#page-59-0)
- [Running an Optimization, 62](#page-61-0)

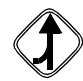

If you choose not to work through the tutorial in sequential order and want to work through it starting here, import the file refine.cmd from *install\_dir*/aview/examples/Latch/, where *install dir* is the directory where MSC.ADAMS is installed.

## <span id="page-59-0"></span>**Modifying Design Variables**

Use the design of experiments results shown in [Table 5](#page-56-2) (those with the largest variable sensitivities) to determine which variables to use in optimization. Set up the optimization on design variables DV\_4, DV\_6, and DV\_8, since they seem to have the most effect on the clamping force. Run the optimization with the set of parameters that would maximize spring force.

<span id="page-59-1"></span>To make sure that the model stays within a given work envelope, set the following limits on the design variables:

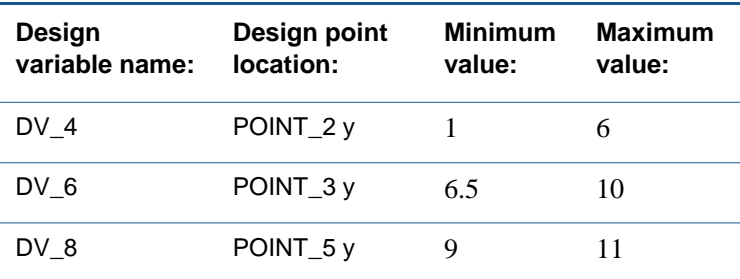

#### **Table 6. Design Variable Limits**

#### **To modify design variables:**

- **1** On the **Build** menu, point to **Design Variable**, and then select **Modify**. The Database Navigator appears.
- **2** Double-click the first design variable you need to modify, in this case, **DV\_4**. The Modify Design Variable dialog box appears:

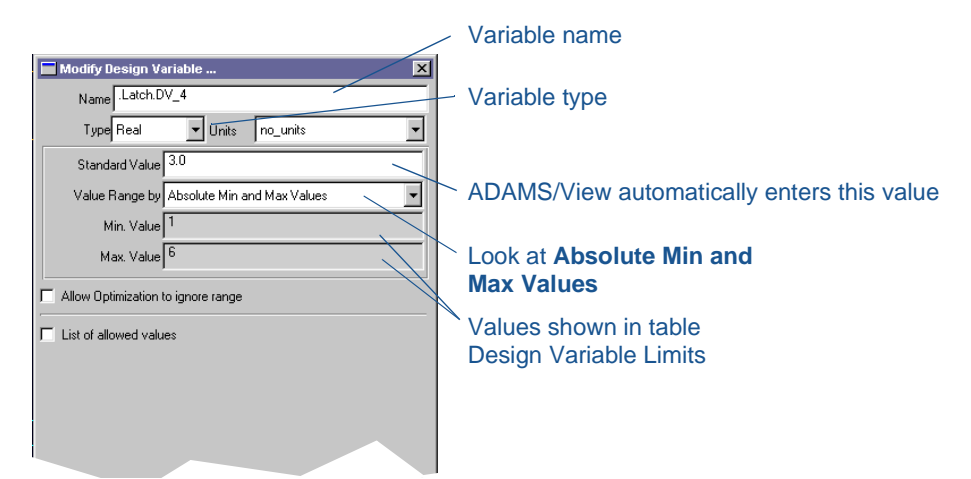

- **3** Set the **Min. Value** and **Max. Value**, which are the minimum and maximum values for your first design variable, DV\_4, as shown in Table 6 [on page 60](#page-59-1).
- **4** Select **Apply**.
- **5** Right-click the **Name** text box, point to **Variable**, and **Browse** for **DV\_6**.
- **6** Double-click on **DV\_6**.
- **7** Type in the minimum and maximum values for DV\_6. Make sure the **Absolute Min and Max Values** option is selected.
- **8** Select **Apply**.
- **9** Repeat the above three steps for **DV\_8**.
- **10** After you've modified the last design variable, DV\_8, select **OK**.

## <span id="page-61-0"></span>**Running an Optimization**

At this point you'll run an optimization to find the best design configuration. Before you run an optimization, display the spring force measure. If you imported refine.cmd, the spring force measure will already be displayed.

## **To display the spring force measure:**

**1** On the **Build** menu, point to **Measure**, and then select **Display**.

The Database Navigator appears.

- **2** Select **SPRING\_1\_MEA\_1**.
- **3** Select **OK**.

The SPRING 1 MEA 1 plot appears.

### **To display the overcenter\_angle:**

- **1** On the **Build** menu, point to **Measure**, and then select **Display**. The Database Navigator appears.
- **2** Select **overcenter\_angle**.
- **3** Select **OK**.
- **4** The overcenter angle plot appears.

#### **To run an optimization:**

**1** On the **Simulate** menu, select **Design Evaluation**.

The Design Evaluation Tools dialog box appears.

**2** Fill in the dialog boxes as shown below and select **Start** after selecting **Close** from the two Solver Settings dialog boxes.

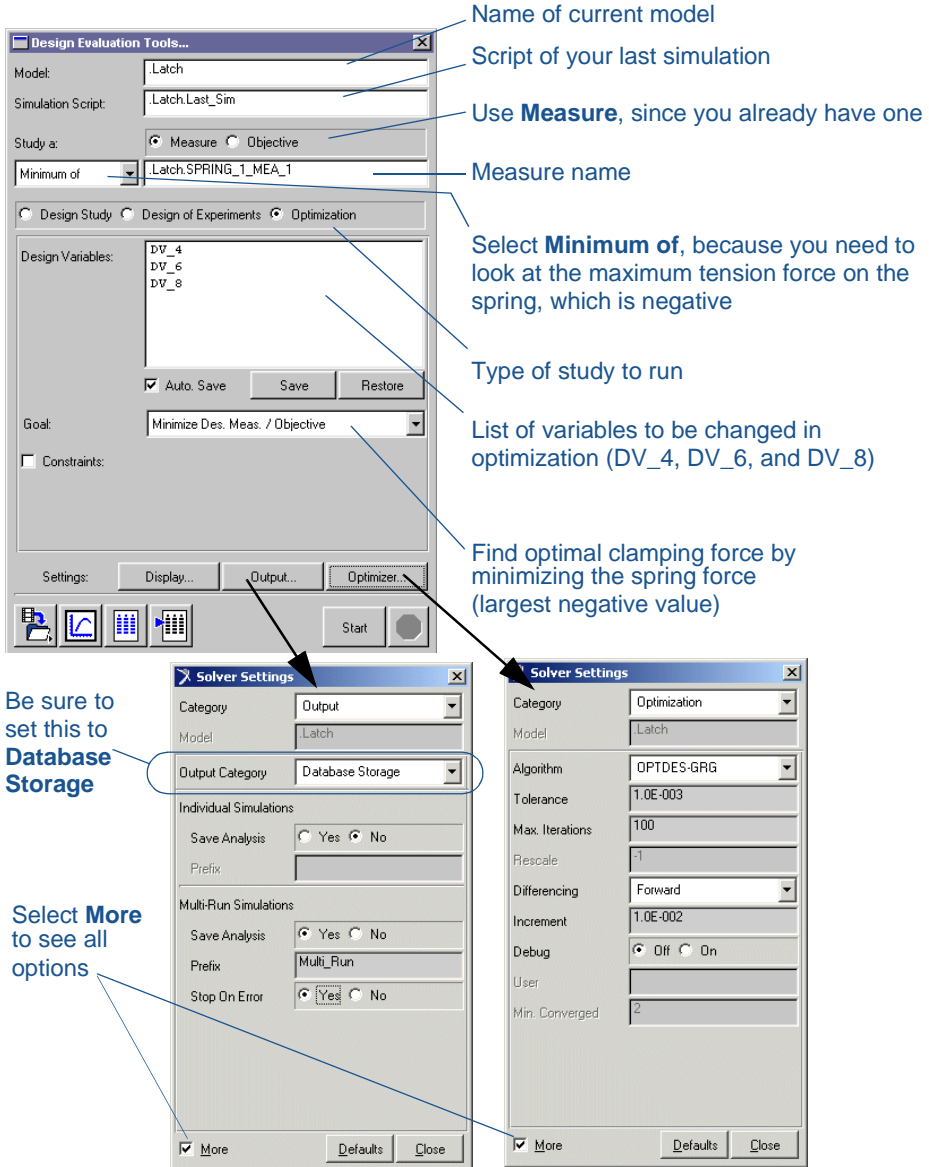

**Note:** The optimization may take several minutes to complete, and will take several iterations. Look in the status bar for status information.

The spring force measure plot shows the optimal clamping force as a function of time. Note that the limits on the strip chart may be different if you worked through the entire tutorial or you loaded a command file and started from a particular chapter.

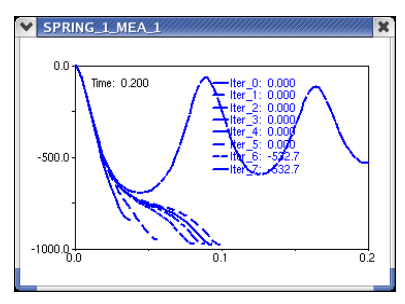

The SPRING 1 force versus iteration plot shows how the spring force changed with each iteration.

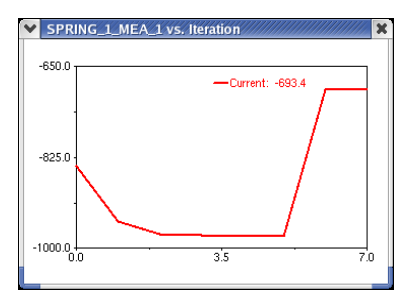

The overcenter angle plot shows the cases in which the angle reached the toggle point.

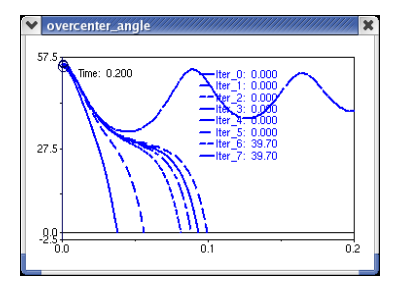

#### **To see the final variable values and the optimized clamping force value:**

**1** At the bottom of the Design Evaluation Tools dialog box, select the **Tabular Report** tool  $\|\|$ .

The Design Evaluation Results Table dialog box appears.

- **2** In the **Result Set** text box, enter **.Latch.Multi\_Run\_001.Optimization\_Results**.
- **3** Select **OK**.

In the Information window that appears, you see all the data obtained from the optimization, including the initial and final values of the spring force and DV\_4, DV\_6, and DV\_8.

# **Automating the Design Process**

## **Overview**

In this chapter you work on meeting the last two design requirements for the latch: hand-actuated by less than 80.0 N force and hand released by less than 5.0 N of force. To do so, you quickly and interactively try out various handle force magnitudes by:

- [Creating Design Variables, 68](#page-67-0)
- [Creating a Custom Dialog Box, 68](#page-67-1)
- [Modifying Force Values, 73](#page-72-0)

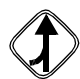

If you choose not to work through the tutorial in sequential order and would like to work through it starting here, import the file optimize.cmd from *install\_dir*/aview/examples/Latch/, where *install\_dir* is the directory where MSC.ADAMS is installed.

## <span id="page-67-0"></span>**Creating Design Variables**

To find the handle force values, you need to create two new design variables, DV\_11 and DV 12. Use DV 11 to set the clamping force, and DV 12 to set the release force.

#### **To create design variables:**

**1** From the **Build** menu, point to **Design Variable**, and then select **New**.

The Create Design Variable dialog box appears.

- **2** Set **Standard Value** at **80**.
- **3** Set **Value Range by** to **Absolute Min and Max Values**.
- **4** Set the minimum value at **60**, and the maximum at **90**.
- **5** Select **Apply**.
- **6** Repeat Steps 2 through 4 for DV\_12. Set the standard value to **10**, the minimum value to **0**, and the maximum to **20**.
- **7** Select **OK**.

## <span id="page-67-1"></span>**Creating a Custom Dialog Box**

You now create a custom dialog box to use in adjusting the downward force and the release force. You do this by:

- [Adding Objects to Your Dialog Box, 69](#page-68-0)
- [Assigning Commands to the Sliders, 71](#page-70-0)
- [Testing the Dialog Box, 72](#page-71-0)
- [Saving Your Dialog Box, 72](#page-71-1)

#### **To create a custom dialog box:**

- **1** From the **Tools** menu, point to **Dialog Box**, and then select **Create**. The Dialog-Box Builder appears.
- **2** From the **Dialog Box** menu, select **New**.

The New Dialog Box appears.

- **3** In the **Name** text box, enter **Force\_Control**.
- **4** From the **Create Buttons** option, select **OK** and **Close**.
- **5** Select **OK**.

ADAMS/View displays your custom dialog box:

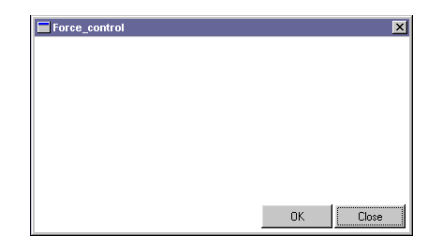

## <span id="page-68-0"></span>**Adding Objects to Your Dialog Box**

In this section you add two sliders to your dialog box and you label the sliders. The sliders let you set a value from a continuous range of possible values, as detailed in the next section.

#### **To add sliders to your dialog box:**

- **1** Activate the Dialog-Box Builder.
- **2** From the Dialog-Box Builder **Create** menu, select **Slider**.
- **3** Inside your dialog box, click near the top center area of your dialog box, which is where the slider should appear, as shown in Figure 9 [on page 70.](#page-69-0)
- **4** Double-click on the slider to select it.
- **5** Drag the reshape handles to resize the slider.

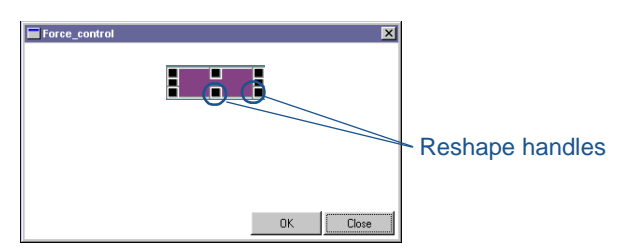

- **6** Create another slider underneath the first one.
- **7** Resize this slider to match the size of the first slider.

#### **To label the sliders:**

- **1** From the Dialog-Box Builder **Create** menu, select **Label**.
- **2** Inside your dialog box, click to the left of the first slider, which is where the label should appear, as shown in [Figure 9](#page-69-0).
- **3** Double-click on the label, to select it.
- **4** Set the Dialog-Box Builder **Attributes** option menu to **Appearance**.
- **5** Replace the contents of the **Label Text** text box, with **Down Force Value**.
- **6** Select **Apply** to make the change in your dialog box.
- **7** Use the reshape handles to resize your label.
- <span id="page-69-0"></span>**8** Create another label, **Up Force Value**, to the left of the second slider.

## **Figure 9. Force Control Dialog Box**

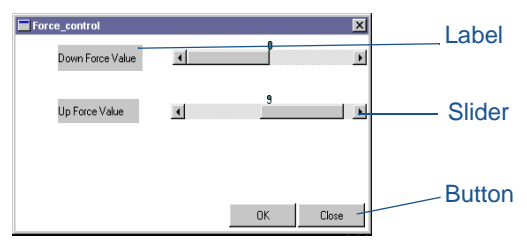

## <span id="page-70-0"></span>**Assigning Commands to the Sliders**

You can assign commands to the sliders you just created to perform the functions you need.

#### **To assign commands to the sliders:**

- **1** Double-click the **Down Force Value** slider, and then from the Dialog-Box Builder **Attributes** pull-down menu, select **Commands**.
- **2** At the bottom of the Dialog-Box Builder, select **Execute commands while sliding**.
- **3** In the command window, enter **variable modify variable=.Latch.DV\_11 real=\$slider\_1**.

The command sets the variable value of DV\_11, the variable assigned to the down force value, to be equal to the slider selection.

- **4** Select **Apply**.
- **5** From the Dialog-Box Builder **Attributes** option menu, select **Value.**
- **6** Set the **Value** of the slider to **80**, the **Min. Value** of the slider to **60**, and the **Max. Value** to **90**.

This matches the range of values that was automatically set for DV\_11 when you created it. If you want to open up the range to different values, you need to first modify the set of allowable values for the design variable.

- **7** Select **Apply**.
- **8** Repeat the above seven steps for the Up Force Value slider, replacing the command for this slider with **variable modify variable=.Latch.DV\_12 real=\$slider\_2**.

Make sure you use the numerical values you assigned when creating the design variable used for this slider (Value = 10, Min. Value = 0, Max. Value = 20).

**9** Select **Apply**.

## <span id="page-71-0"></span>**Testing the Dialog Box**

Use the Test Box command to keep the Dialog-Box Builder open and operational in test mode. When the dialog box is in test mode you can issue commands from it, but you can also quickly go back to edit mode by selecting Test Box again or double-clicking on the dialog box background.

## **To test the dialog box:**

■ From the Dialog-Box Builder **Options** menu, select **Test Box.**

## <span id="page-71-1"></span>**Saving Your Dialog Box**

Save your dialog box in a command file. In ADAMS/View, a command file is simply a file that contains a set of ADAMS/View commands. Even if you don't save your dialog box to a separate command file, you can still access it through the Database Navigator.

## **To save your dialog box:**

- **1** To enter edit mode, double-click on your dialog box background.
- **2** From the Dialog-Box Builder, select **Dialog Box**, point to **Export**, and then select **Command File**.

Your dialog box is saved in the command file Force\_Control.cmd in the current working directory.
## **Modifying Force Values**

You now modify the clamping and release force values to find the optimal force magnitude. You also plot the force values to see at what point the handle comes down to rest on top of the hook and when the overcenter angle measure drops slightly below zero, creating a toggle force.

You can try different settings for the clamping and release forces to verify that the handle can be closed and released per the requirements.

**Note:** If the sensor is causing problems with the investigation, you can deactivate it:

- *1* Click the background to ensure that nothing is selected.
- *2* From the **Edit** menu, select **Deactivate**.

The Database Navigator appears.

*3* From the Database Navigator, select the sensor.

### **To modify the clamping and release force values:**

**1** Right-click the single-component force (SFORCE) icon, point to **Force:SFORCE\_1**, and then select **Modify**.

The Modify Force dialog box appears.

**2** Next to the **Function** text box, select the **More** tool  $\boxed{m}$ .

The Function Builder appears.

- **3** Clear the function text area located at the top of the Function Builder.
- **4** In the function text area, enter the STEP function as shown next:

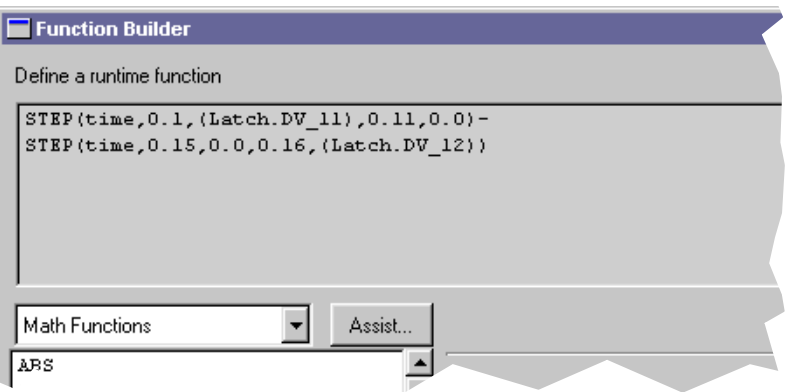

**5** Select **Apply**.

#### **Plotting the force values:**

**1** From the Function Builder, select **Plot Limits**.

The Function Builder Plot Limits dialog box appears.

- **2** Change the **End Value** to **0.2**.
- **3** Select **OK**.
- **4** Select **Plot**.

The Function Builder Measure plot displays the force function. This is the handle force you apply to the latch. The Down Force Value slider sets the clamping force. The Up Force Value slider sets the release force.

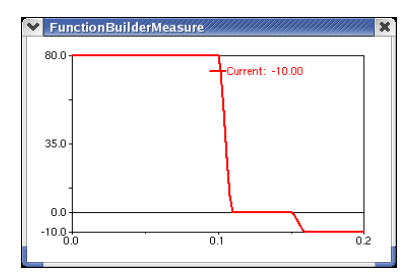

## **The Next Step**

You have now finished designing the latch model to meet the design requirements, without first having to build a physical prototype. For more information about using ADAMS/View, see the ADAMS/View online help.

# **Main Toolbox**

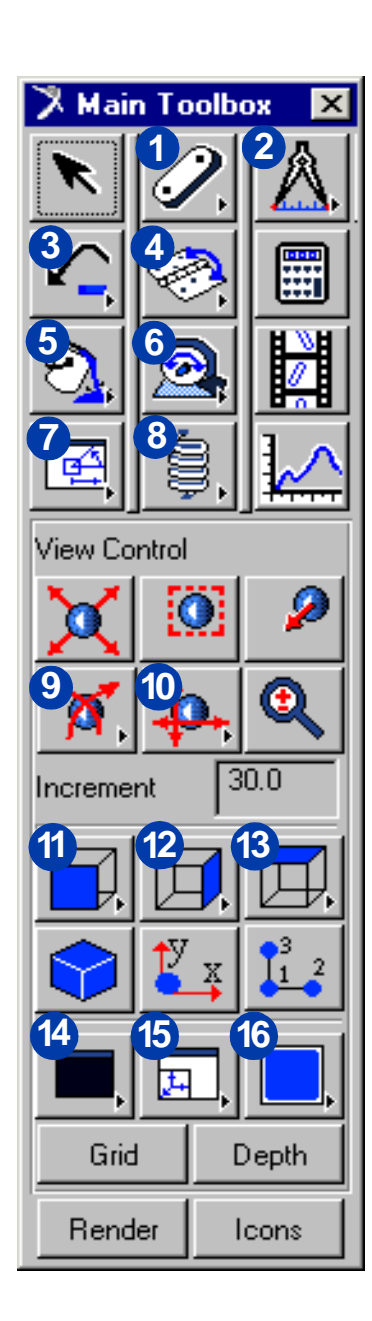

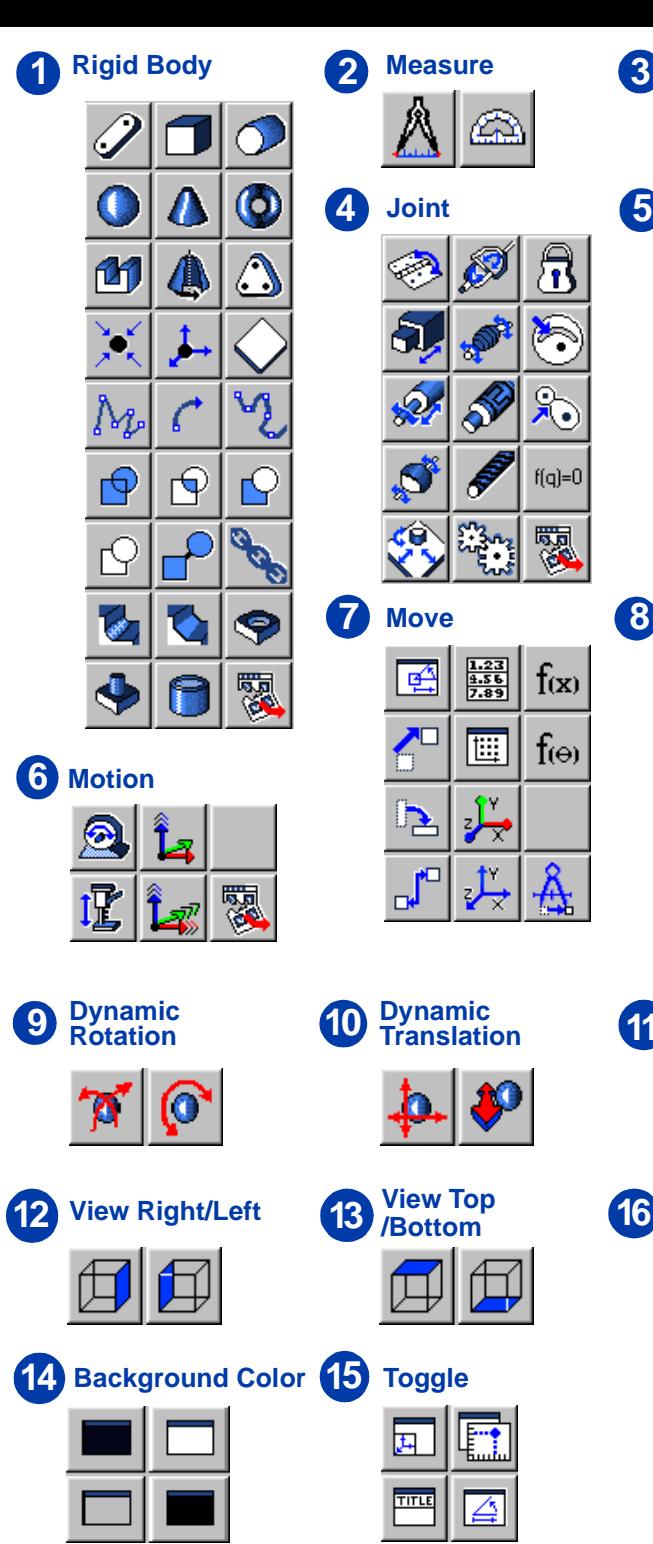

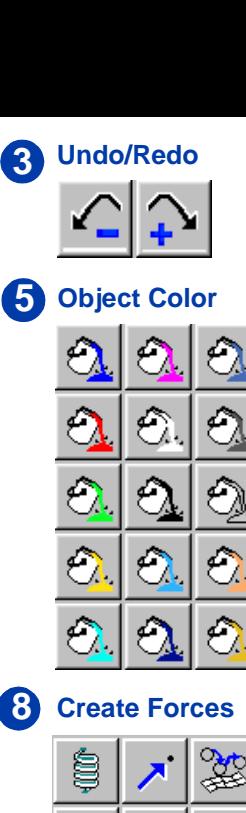

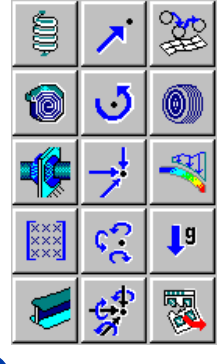

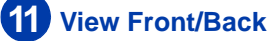

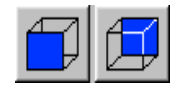

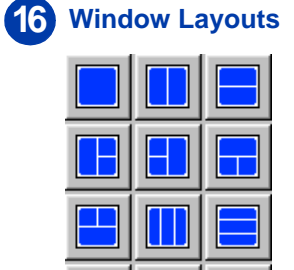

a pro